**Dell Latitude E7450 Příručka majitele**

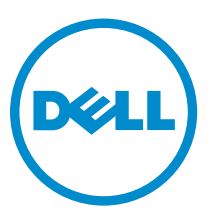

**Regulační model: P40G Regulační typ: P40G002**

## **Poznámky, upozornění a varování**

**POZNÁMKA:** POZNÁMKA označuje důležité informace, které umožňují lepší využití počítače.

**VÝSTRAHA: UPOZORNĚNÍ poukazuje na možnost poškození hardwaru nebo ztráty dat a poskytuje návod, jak se danému problému vyhnout.**

**VAROVÁNÍ: VAROVÁNÍ upozorňuje na potenciální nebezpečí poškození majetku, úrazu nebo smrti.**

**Copyright © 2015 Dell Inc. Všechna práva vyhrazena.** Tento produkt je chráněn autorskými právy a právy na duševní vlastnictví Spojených států amerických a mezinárodními právy. Dell™ a logo Dell jsou ochranné známky společnosti Dell Inc. ve Spojených státech amerických a/nebo v jiných jurisdikcích. Všechny ostatní značky a názvy uvedené v tomto dokumentu mohou být ochranné známky příslušných společností.

2015 -07

Rev. A01

## **Obsah**

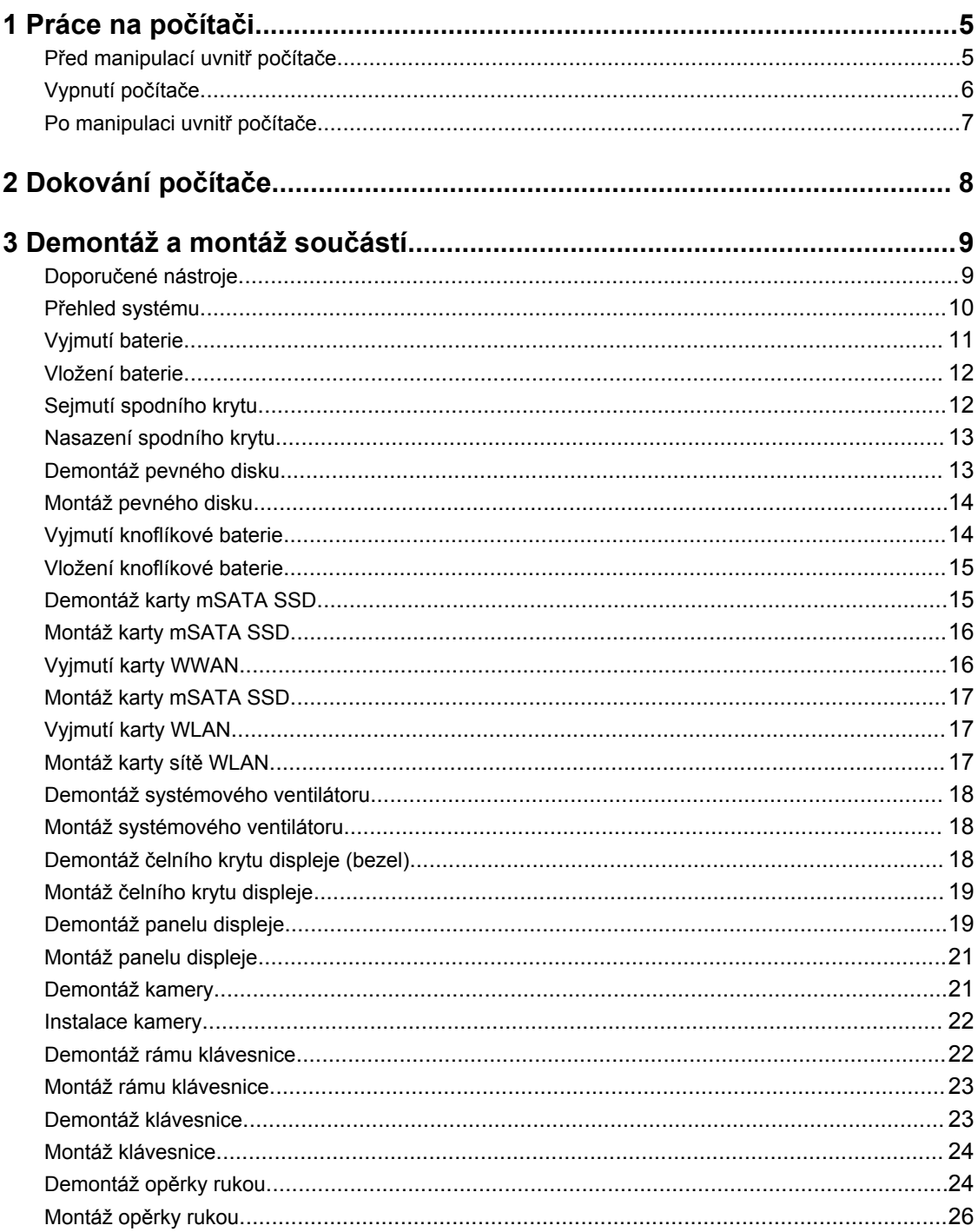

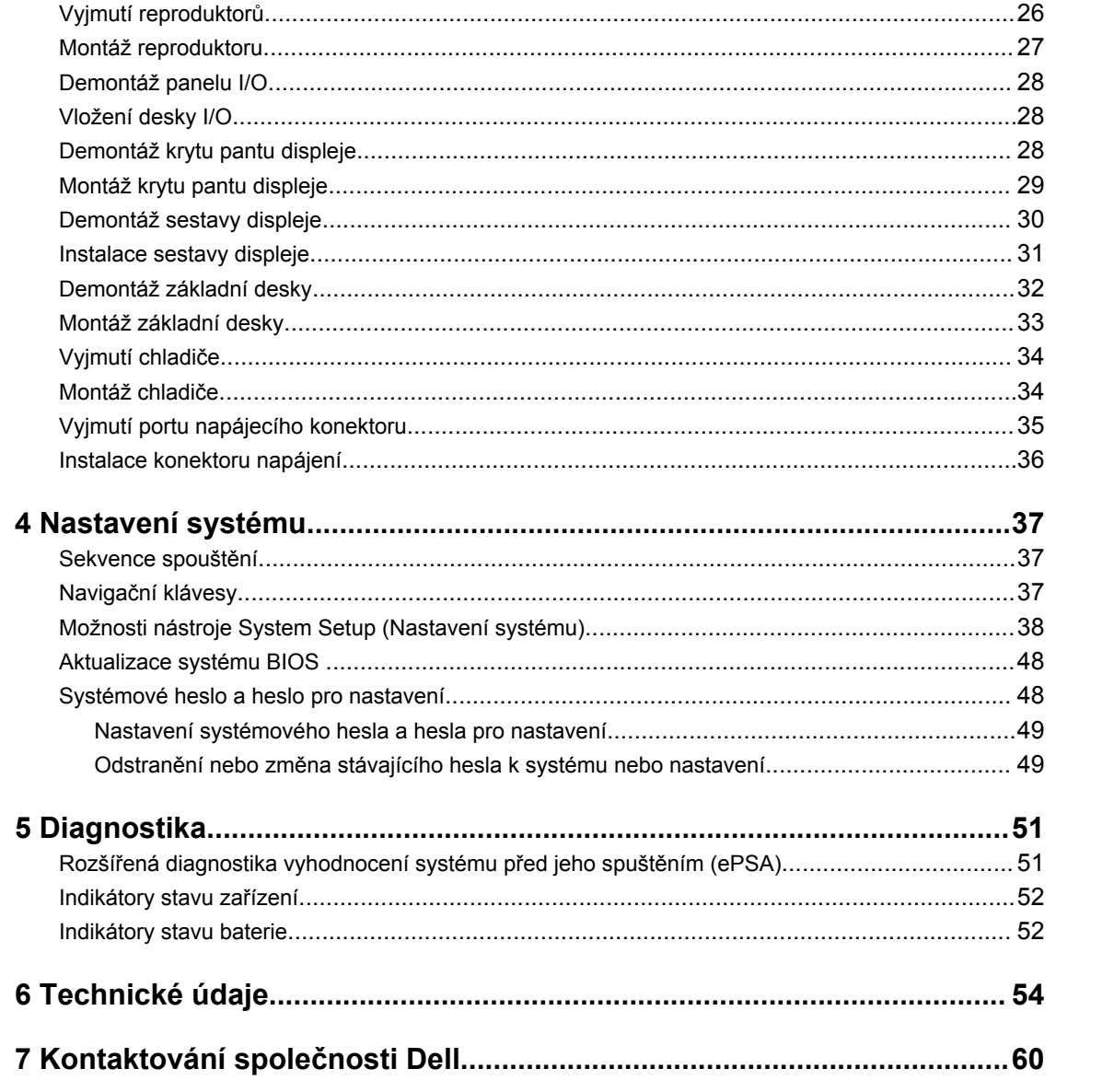

# **1**

## <span id="page-4-0"></span>**Práce na počítači**

### **Před manipulací uvnitř počítače**

Řiďte se těmito bezpečnostními pokyny, které pomohou ochránit počítač před případným poškozením a zajistí vaši bezpečnost. Pokud není uvedeno jinak, u každého postupu v tomto dokumentu se předpokládá splnění následujících podmínek:

- Přečetli jste si bezpečnostní informace dodané s počítačem.
- Součást je možné nahradit nebo (v případě zakoupení samostatně) nainstalovat pomocí postupu pro odebrání provedeném v obráceném pořadí.

**VAROVÁNÍ: Před otevřením panelů nebo krytu počítače odpojte všechny zdroje napájení. Po dokončení práce uvnitř počítače nainstalujte zpět všechny kryty, panely a šrouby předtím, než připojíte zdroje napájení.**

**VAROVÁNÍ: Před manipulací uvnitř počítače si přečtěte bezpečnostní pokyny dodané s počítačem. Další informace o vzorových bezpečnostních postupech naleznete na stránkách www.dell.com/regulatory\_compliance** 

**VÝSTRAHA: Mnohé z oprav smí provádět pouze certifikovaný servisní technik. Sami byste měli odstraňovat pouze menší problémy a provádět jednoduché opravy, k nimž vás opravňuje dokumentace k produktu nebo k nimž vás prostřednictvím internetu či telefonicky vyzve tým služeb a podpory. Na škody způsobené neoprávněným servisním zásahem se nevztahuje záruka. Přečtěte si bezpečnostní pokyny dodané s produktem a dodržujte je.**

**VÝSTRAHA: Aby nedošlo k elektrostatickému výboji, použijte uzemňovací náramek nebo se opakovaně dotýkejte nenatřeného kovového povrchu (například konektoru na zadní straně počítače).**

**VÝSTRAHA: Zacházejte se součástmi a kartami opatrně. Nedotýkejte se součástí ani kontaktů na kartě. Držte kartu za okraje nebo za montážní svorku. Součásti, jako je například procesor, držte za okraje, ne za kolíky.**

**VÝSTRAHA: Při odpojování kabelu vytahujte kabel za konektor nebo za vytahovací poutko, ne za vlastní kabel. Konektory některých kabelů mají upevňovací západku. Pokud odpojujete tento typ kabelu, před jeho vytažením západku zmáčkněte. Když oddělujete konektory od sebe, zarovnejte je tak, aby nedošlo k ohnutí kolíků. Také před připojením kabelu se ujistěte, že jsou oba konektory správně zarovnané.**

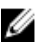

**POZNÁMKA:** Barva počítače a některých součástí se může lišit od barev uvedených v tomto dokumentu.

Aby nedošlo k poškození počítače, před manipulací s vnitřními součástmi počítače proveďte následující kroky.

- **1.** Ujistěte se, že je pracovní povrch rovný a čistý, aby nedošlo k poškrábání krytu počítače.
- **2.** Vypněte počítač (viz část Vypnutí [počítače\)](#page-5-0).

<span id="page-5-0"></span>**3.** Je-li počítač připojen k dokovací stanici, odpojte ho.

**VÝSTRAHA: Při odpojování síťového kabelu nejprve odpojte kabel od počítače a potom jej odpojte od síťového zařízení.**

- **4.** Odpojte všechny síťové kabely od počítače.
- **5.** Odpojte počítač a všechna připojená zařízení od elektrických zásuvek.
- **6.** Zavřete displej a otočte počítač spodní stranou nahoru na plochý pracovní povrch.

**POZNÁMKA:** Před servisním zásahem uvnitř počítače je třeba vyjmout hlavní baterii, aby nedošlo Ø k poškození základní desky.

- **7.** Demontujte spodní kryt.
- **8.** Vyjměte hlavní baterii.
- **9.** Otočte počítač horní stranou nahoru.
- **10.** Otevřete displej.
- **11.** Stisknutím a podržením tlačítka napájení po několik sekund uzemněte základní desku.

**VÝSTRAHA: Aby nedošlo k úrazu elektrickým proudem, před otevřením krytu počítače vždy odpojte počítač od elektrické zásuvky.**

**VÝSTRAHA: Před manipulací s vnitřními součástmi počítače proveďte uzemnění tím, že se dotknete nenatřené kovové plochy, jako například kovové části na zadní straně počítače. Během práce se opětovně dotýkejte nenatřeného kovového povrchu, abyste vybili statickou elektřinu, která by mohla interní součásti počítače poškodit.**

**12.** Vyjměte z příslušných slotů všechny nainstalované karty ExpressCard nebo čipové karty.

### **Vypnutí počítače**

**VÝSTRAHA: Aby nedošlo ke ztrátě dat, před vypnutím počítače uložte a zavřete všechny otevřené soubory a ukončete všechny spuštěné aplikace.**

- **1.** Ukončete operační systém:
	- V systému Windows 8 (na dotykovém zařízení):
		- 1. Přejetím prstem od středu k pravému okraji obrazovky otevřete nabídku Ovládací tlačítka, kde vyberete tlačítko **Nastavení**.
		- 2. Vyberte  $\bigcirc$  a poté na možnost **Vypnout**.
	- Pomocí myši:
		- 1. Umístěte ukazatel myši do pravého horního rohu obrazovky a klikněte na tlačítko **Nastavení**.
		- 2. Klikněte na  $\circlearrowright$  a vyberte možnost Vypnout.
	- Windows 7:
		- 1. Klikněte na tlačítko **Start** .
		- 2. Klikněte na tlačítko **Vypnout**.

nebo

1. Klikněte na tlačítko **Start** .

<span id="page-6-0"></span>2. Klikněte na šipku v pravém dolním rohu nabídky **Start** a poté klikněte na tlačítko **Vypnout** .

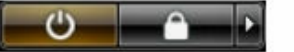

**2.** Ujistěte se, že je vypnutý počítač i veškerá další připojená zařízení. Pokud se počítač a připojená zařízení při ukončení operačního systému automaticky nevypnou, vypněte je stiskem tlačítka napájení po dobu 6 vteřin.

#### **Po manipulaci uvnitř počítače**

Po dokončení montáže se ujistěte, že jsou připojena všechna externí zařízení, karty a kabely. Učiňte tak dříve, než zapnete počítač.

**VÝSTRAHA: Aby nedošlo k poškození počítače, používejte pouze baterie určené pro tento počítač Dell. Nepoužívejte baterie určené pro jiné počítače Dell.**

- **1.** Připojte veškerá externí zařízení, například replikátor portů nebo multimediální základnu, a nainstalujte všechny karty, například kartu ExpressCard.
- **2.** Připojte k počítači všechny telefonní nebo síťové kabely.

**VÝSTRAHA: Chcete-li připojit síťový kabel, nejprve připojte kabel do síťového zařízení a teprve poté do počítače.**

- **3.** Vložte baterii.
- **4.** Připojte počítač a všechna připojená zařízení do elektrických zásuvek.
- **5.** Zapněte počítač.

## <span id="page-7-0"></span>**Dokování počítače**

Chcete-li počítač dokovat, postupujte následovně:

- a. Umístěte dokovací rozpěrku do dokovací stanice, aby zapadla na své místo.
- b. Umístěte počítač na rozpěrku dokovací stanice, abyste ho připojili k doku.

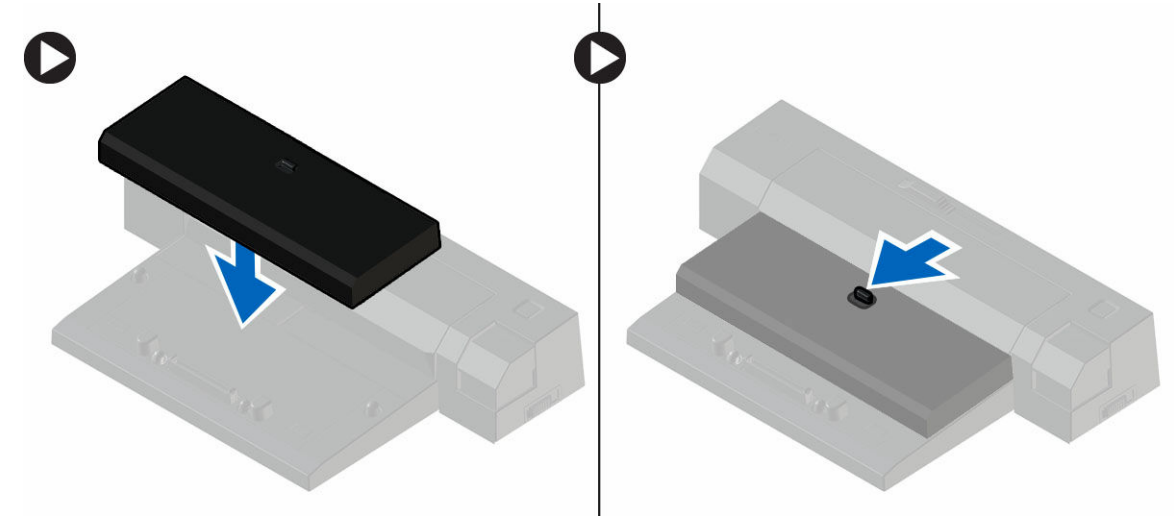

**POZNÁMKA:** Tuto dokovací rozpěrku lze použít pouze k dokování počítačů Latitude E7250 / Latitude E7450. Tuto dokovací stanici nelze používat s ostatními počítači Dell.

**ZA POZNÁMKA:** Dokovací opěrka a dok jsou volitelné položky a standardně se s počítačem nedodávají.

## <span id="page-8-0"></span>**Demontáž a montáž součástí**

V této části naleznete podrobné informace o postupu demontáže a montáže součástí z počítače.

### **Doporučené nástroje**

Postupy uvedené v tomto dokumentu mohou vyžadovat použití následujících nástrojů:

- malý plochý šroubovák,
- křížový šroubovák,
- malá plastová jehla.

### <span id="page-9-0"></span>**Přehled systému**

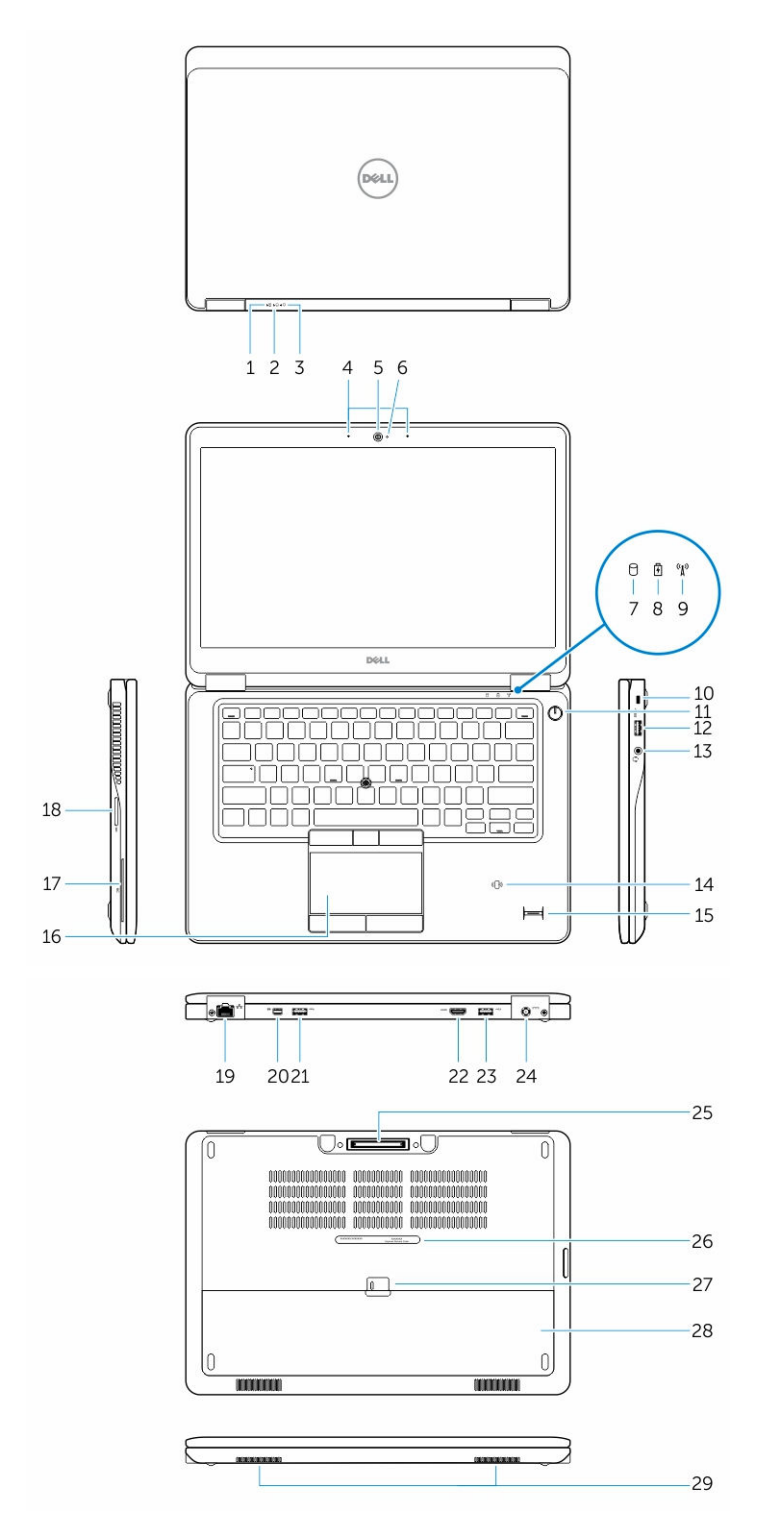

10

- 
- 3. Indikátor napájení komponent v roce 4. Mikrofony
- 
- 7. Indikátor aktivity pevného disku 8. Indikátor stavu baterie
- 9. Indikátor stavu bezdrátové sítě 10. Slot bezpečnostního kabelu
- 
- 
- 15. Čtečka otisků prstů (volitelně) 16. Dotyková podložka
- 17. Slot čtečky čipových karet (volitelný) 18. Čtečka paměťových karet
- 
- 21. konektor USB 3.0 22. konektor HDMI
- 23. konektor USB 3.0 s technologií PowerShare 24. Konektor napájení
- 25. Dokovací konektor 26. Servisní štítek
- 27. Západka pro uvolnění baterie 28. Baterie
- 29. Reproduktory

### **Vyjmutí baterie**

- <span id="page-10-0"></span>1. Indikátor stavu baterie 2. Indikátor aktivity pevného disku
	-
- 5. Kamera 6. Kontrolka stavu kamery
	-
	-
- 11. Tlačítko napájení metala a 12. konektor USB 3.0
- 13. Konektor náhlavní soupravy 14. Čtečka bezkontaktních čipových karet / čtečka NFC (volitelná)
	-
	-
- 19. Síťový konektor 20. Konektor Mini-DisplayPort
	-
	-
	-
	-
- **1.** Postupujte podle pokynů v části Před [manipulací](#page-4-0) uvnitř počítače.
- **2.** Posunutím zajišťovací západky uvolněte baterii.

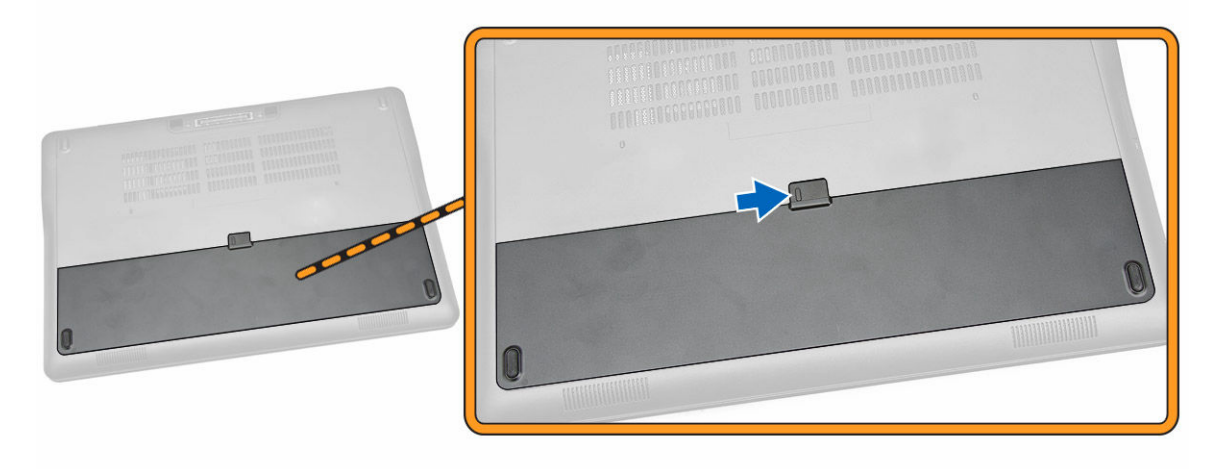

**3.** Vyjměte baterii z počítače.

<span id="page-11-0"></span>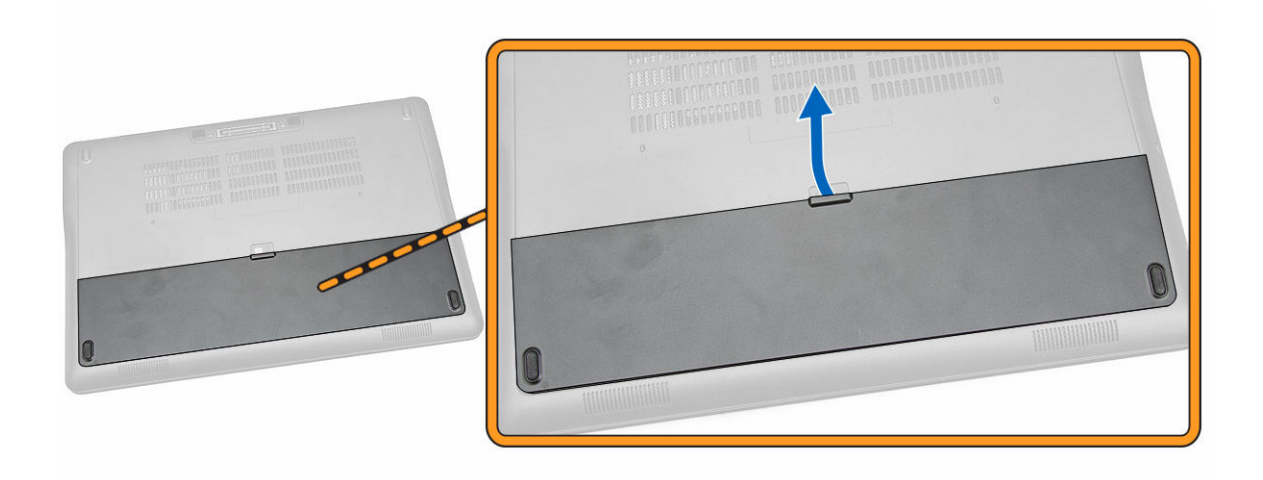

#### **Vložení baterie**

- **1.** Zasuňte baterii do slotu, dokud nezapadne na místo.
- **2.** Postupujte podle pokynů v části Po [manipulaci](#page-6-0) uvnitř počítače.

### **Sejmutí spodního krytu**

- **1.** Postupujte podle pokynů v části Před [manipulací](#page-4-0) uvnitř počítače.
- 2. Vyjměte **baterii**.
- **3.** Podle obrázku proveďte následující kroky:
	- a. Vyšroubujte šrouby připevňující spodní kryt k počítači [1].
	- b. Vysuňte spodní kryt a uvolněte ho z počítače [2].

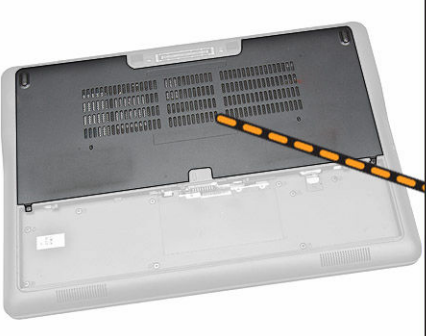

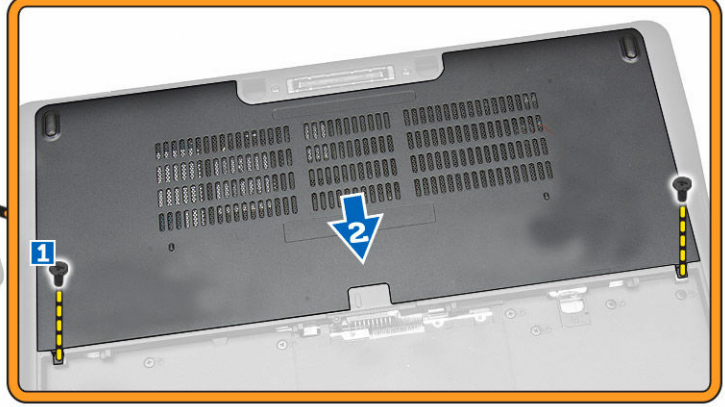

**4.** Vyjměte spodní kryt z počítače.

<span id="page-12-0"></span>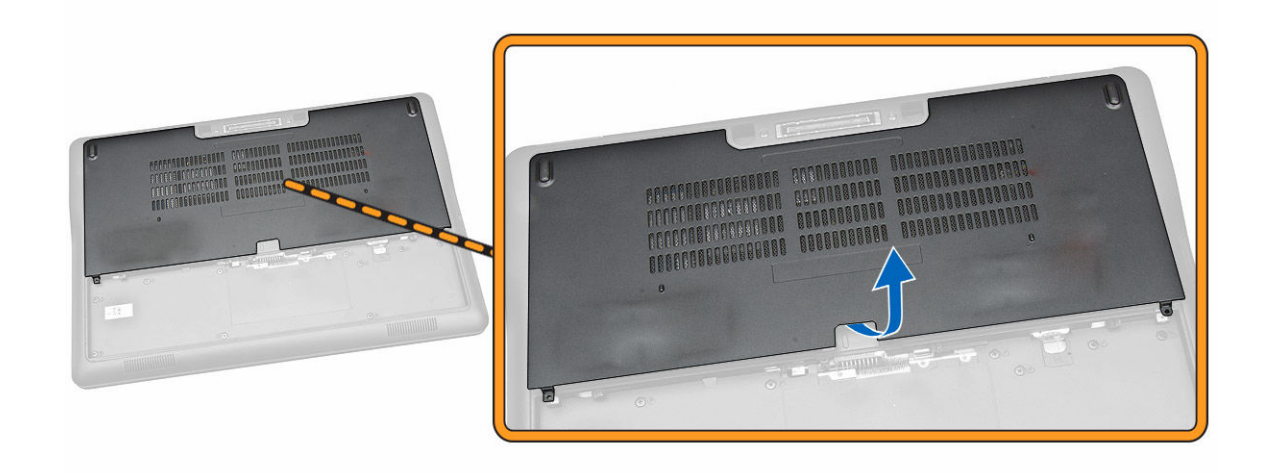

#### **Nasazení spodního krytu**

- **1.** Umístěte spodní kryt tak, aby otvory pro šroubky na krytu byly správně umístěny na otvorech pro šroubky na počítači.
- **2.** Utáhněte šrouby, které připevňují spodní kryt k počítači.
- **3.** Vložte [baterii](#page-11-0).
- **4.** Postupujte podle pokynů v části Po [manipulaci](#page-6-0) uvnitř počítače.

#### **Demontáž pevného disku**

- **1.** Postupujte podle pokynů v části Před [manipulací](#page-4-0) uvnitř počítače.
- **2.** Demontujte následující součásti:
	- a. [baterie](#page-10-0)
	- b. [spodní](#page-11-0) kryt
- **3.** Podle obrázku proveďte následující kroky:
	- a. Odpojte kabel pevného disku od počítače [1].
	- b. Odstraňte šrouby, kterými je k pevnému disku upevněn jeho držák [2].
	- c. Vyjměte držák pevného disku a uvolněte pevný disk [3].

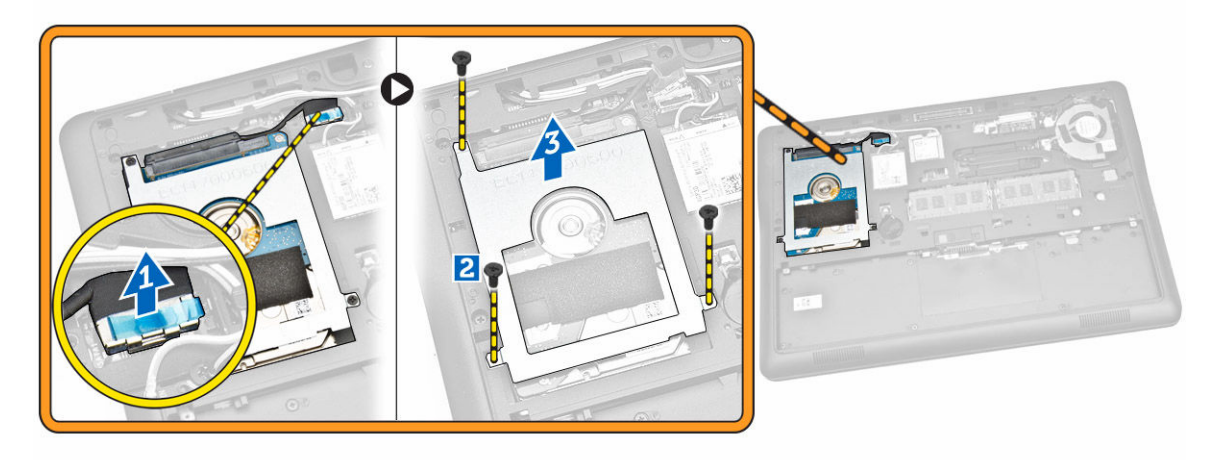

<span id="page-13-0"></span>**4.** Vyjměte pevný disk z počítače.

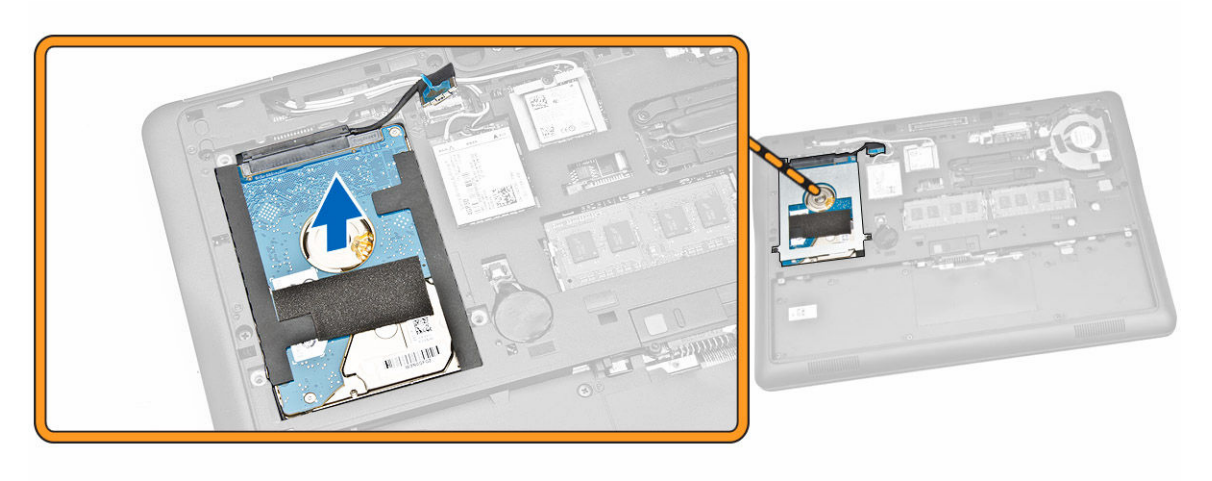

### **Montáž pevného disku**

- **1.** Umístěte pevný disk do počítače.
- **2.** Umístěte držák pevného disku na pevný disk.
- **3.** Upevněte pevný disk k počítači pomocí šroubů.
- **4.** Připojte kabel pevného disku ke konektoru na základní desce.
- **5.** Namontujte tyto součásti:
	- a. [spodní](#page-12-0) kryt
	- b. [baterie](#page-11-0)
- **6.** Postupujte podle pokynů v části Po [manipulaci](#page-6-0) uvnitř počítače.

### **Vyjmutí knoflíkové baterie**

- **1.** Postupujte podle pokynů v části Před [manipulací](#page-4-0) uvnitř počítače.
- **2.** Demontujte následující součásti:
	- a. [baterie](#page-10-0)
	- b. [spodní](#page-11-0) kryt
- **3.** Podle obrázku proveďte následující kroky:
	- a. Odpojte kabel knoflíkové baterie od konektoru na základní desce [1].
	- b. Vyrýpněte knoflíkovou baterii ze základní desky [2].

<span id="page-14-0"></span>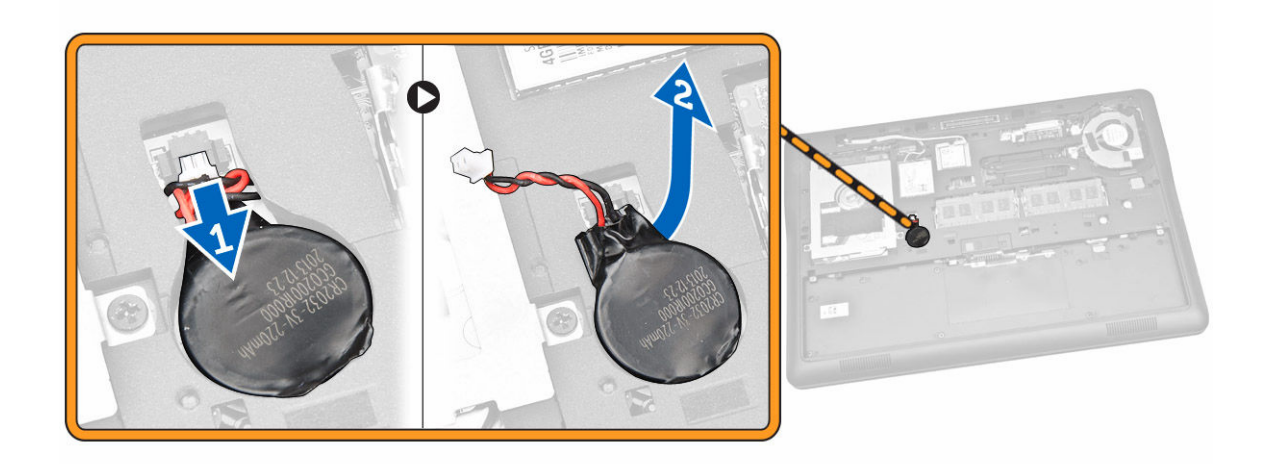

#### **Vložení knoflíkové baterie**

- **1.** Vložte knoflíkovou baterii na místo v počítači.
- **2.** Připojte kabel knoflíkové baterie k jejímu konektoru na základní desce.
- **3.** Namontujte tyto součásti:
	- a. [spodní](#page-12-0) kryt
	- b. [baterie](#page-11-0)
- **4.** Postupujte podle pokynů v části Po [manipulaci](#page-6-0) uvnitř počítače.

#### **Demontáž karty mSATA SSD**

- **1.** Postupujte podle pokynů v části Před [manipulací](#page-4-0) uvnitř počítače.
- **2.** Demontujte následující součásti:
	- a. [baterie](#page-10-0)
	- b. [spodní](#page-11-0) kryt
- **3.** Podle obrázku proveďte následující kroky:
	- a. Odstraňte šroub, který upevňuje kartu mSATA SSD k počítači.
	- b. Zvedněte a vyjměte kartu SSD z počítače [2].

<span id="page-15-0"></span>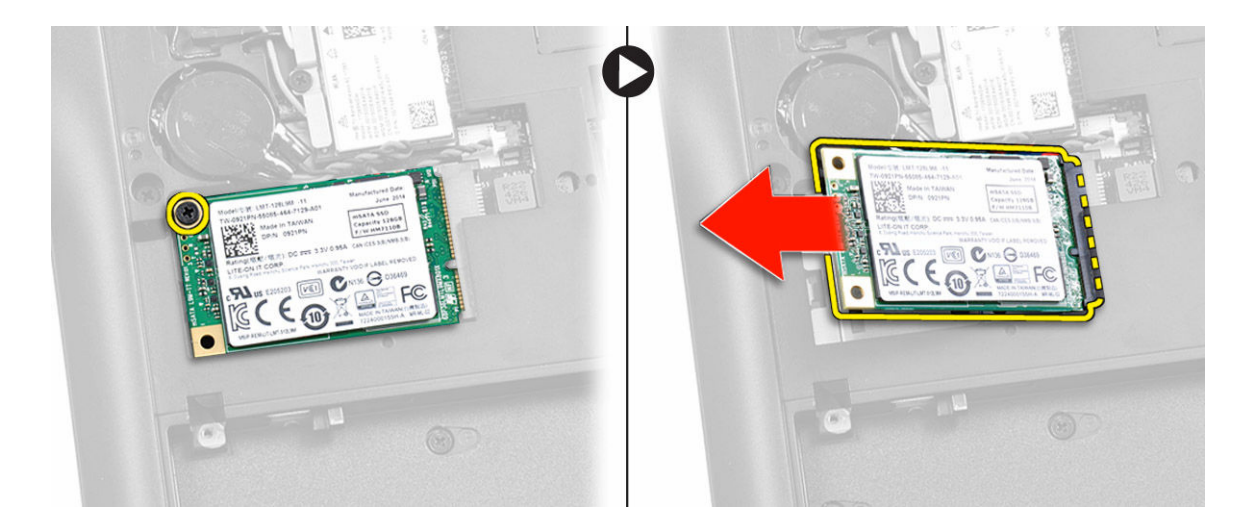

### **Montáž karty mSATA SSD**

- **1.** Umístěte kartu mSATA SSD do příslušného slotu.
- **2.** Utažením šroubu připevněte kartu mSATA SSD k počítači.
- **3.** Namontujte tyto součásti:
	- a. [spodní](#page-12-0) kryt
	- b. [baterie](#page-11-0)
- **4.** Postupujte podle pokynů v části Po [manipulaci](#page-6-0) uvnitř počítače.

### **Vyjmutí karty WWAN**

- **1.** Postupujte podle pokynů v části Před [manipulací](#page-4-0) uvnitř počítače.
- **2.** Demontujte následující součásti:
	- a. [baterie](#page-10-0)
	- b. [spodní](#page-11-0) kryt
- **3.** Podle obrázku proveďte následující kroky:
	- a. Odpojte kabely WWAN z konektorů na kartě WWAN [1].
	- b. Odstraňte šroub, který upevňuje kartu WWAN k počítači [2].
	- c. Vyjměte kartu WWAN z počítače [3].

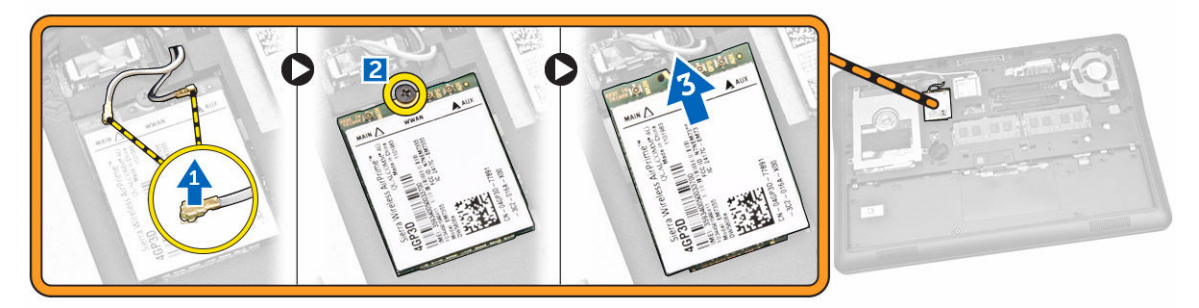

### <span id="page-16-0"></span>**Montáž karty mSATA SSD**

- **1.** Umístěte kartu mSATA SSD do příslušného slotu.
- **2.** Utažením šroubu připevněte kartu mSATA SSD k počítači.
- **3.** Namontujte tyto součásti:
	- a. [spodní](#page-12-0) kryt
	- b. [baterie](#page-11-0)
- **4.** Postupujte podle pokynů v části Po [manipulaci](#page-6-0) uvnitř počítače.

### **Vyjmutí karty WLAN**

- **1.** Postupujte podle pokynů v části Před [manipulací](#page-4-0) uvnitř počítače.
- **2.** Demontujte následující součásti:
	- a. [baterie](#page-10-0)
	- b. [spodní](#page-11-0) kryt
- **3.** Podle obrázku proveďte následující kroky:
	- a. Odstraňte šroub, který upevňuje kartu WLAN k počítači [1].
	- b. Vyjměte kovový držák, který upevňuje kabely WLAN [2].
	- c. Odpojte kabely WLAN od konektorů na kartě WLAN [3].
	- d. Vyjměte kartu WLAN z počítače [4].

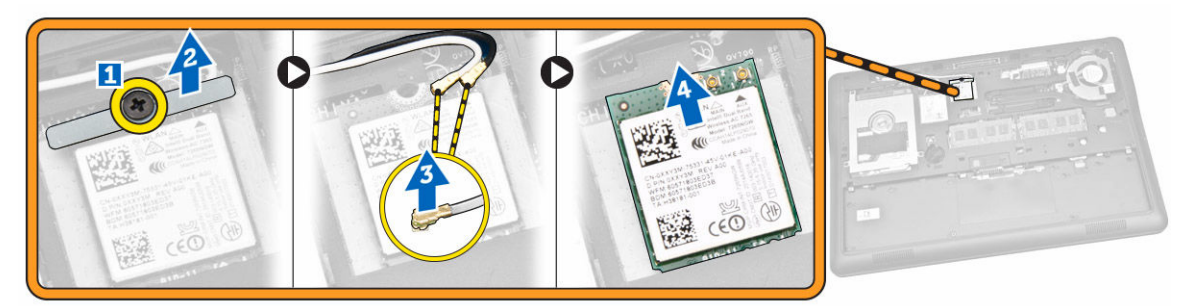

#### **Montáž karty sítě WLAN**

- **1.** Vložte kartu WLAN do slotu v počítači.
- **2.** Připojte kabely WLAN ke konektorům na kartě WLAN.
- **3.** Umístěte kovový držák na kartu WLAN.
- **4.** Zašroubujte šroub, který připevňuje kartu WLAN k počítači.
- **5.** Namontujte tyto součásti:
	- a. [spodní](#page-12-0) kryt
	- b. [baterie](#page-11-0)
- **6.** Postupujte podle pokynů v části Po [manipulaci](#page-6-0) uvnitř počítače.

### <span id="page-17-0"></span>**Demontáž systémového ventilátoru**

- **1.** Postupujte podle pokynů v části Před [manipulací](#page-4-0) uvnitř počítače.
- **2.** Demontujte následující součásti:
	- a. [baterie](#page-10-0)
	- b. [spodní](#page-11-0) kryt
- **3.** Podle obrázku proveďte následující kroky:
	- a. Odpojte kabel systémového ventilátoru od konektoru na základní desce [1].
	- b. Vyšroubujte šrouby připevňující systémový ventilátor k počítači [2].
	- c. Vyjměte systémový ventilátor z počítače [3].

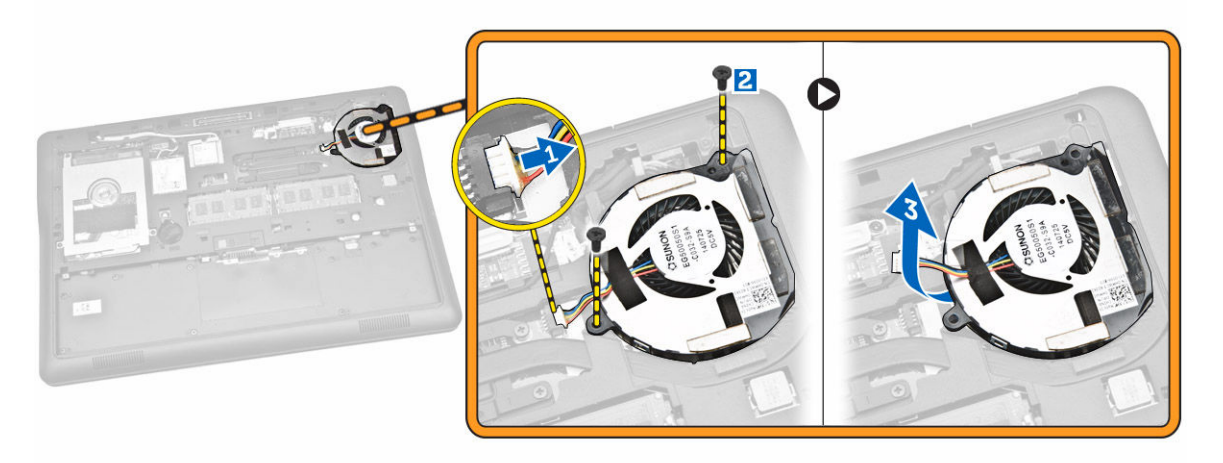

### **Montáž systémového ventilátoru**

- **1.** Umístěte systémový ventilátor do slotu v počítači.
- **2.** Utáhněte šrouby, které systémový ventilátor připevňují k počítači.
- **3.** Připojte kabel systémového ventilátoru k počítači.
- **4.** Namontujte tyto součásti:
	- a. [spodní](#page-12-0) kryt
	- b. [baterie](#page-11-0)
- **5.** Postupujte podle pokynů v části Po [manipulaci](#page-6-0) uvnitř počítače.

#### **Demontáž čelního krytu displeje (bezel)**

- **1.** Postupujte podle pokynů v části Před [manipulací](#page-4-0) uvnitř počítače.
- **2.** Vyjměte [baterii.](#page-10-0)
- **3.** Vycvakněte okraje, a uvolněte tak čelní kryt displeje ze sestavy displeje.

<span id="page-18-0"></span>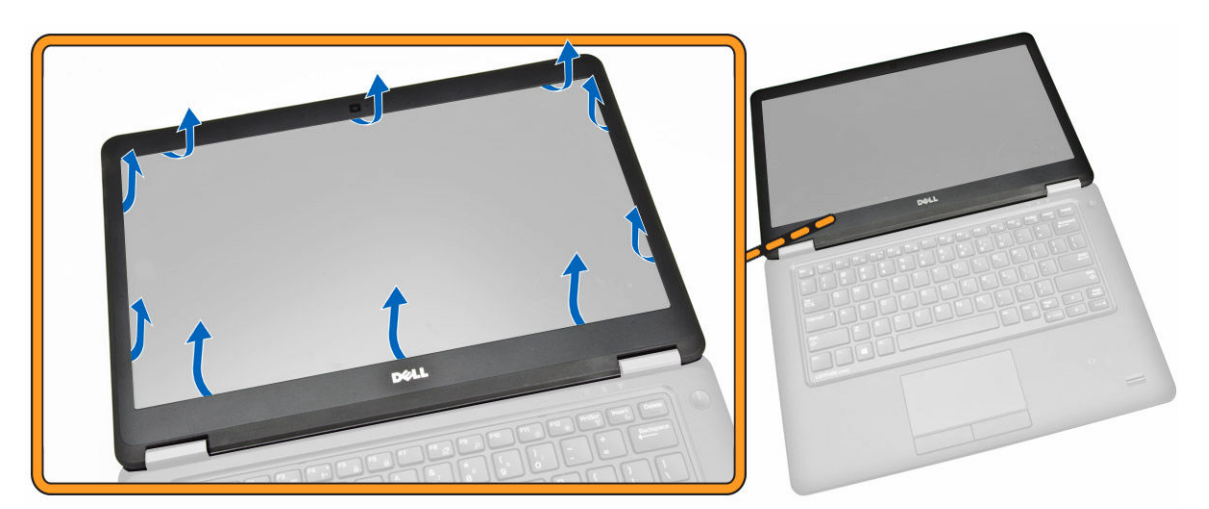

**4.** Odejměte rámeček displeje ze sestavy displeje.

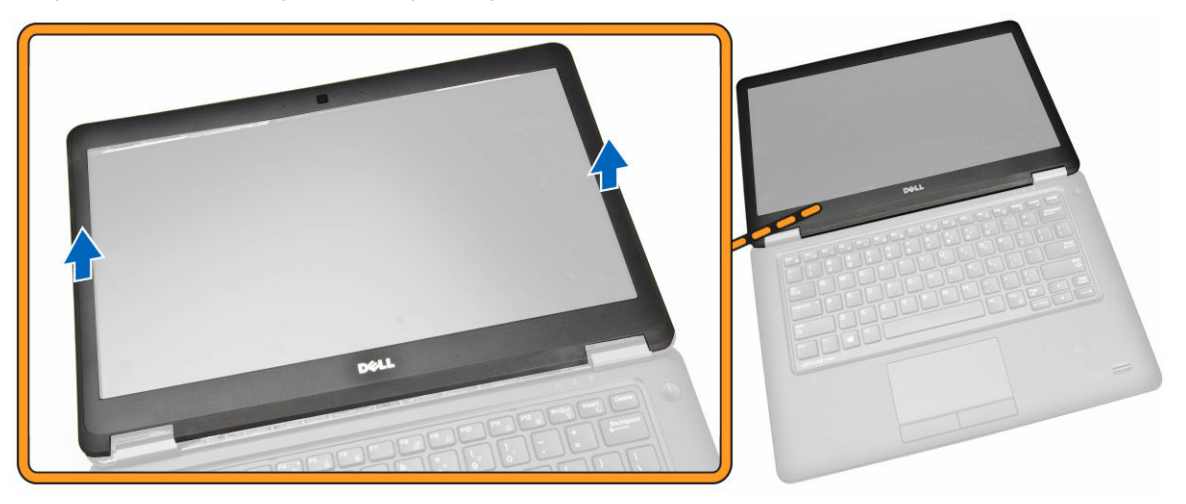

#### **Montáž čelního krytu displeje**

- **1.** Umístěte čelní kryt displeje na sestavu displeje.
- **2.** Začněte u horního rohu a postupně zatlačte na všechny strany čelního krytu displeje, dokud celý nedosedne se cvaknutím na sestavu displeje.
- **3.** Vložte [baterii](#page-11-0).
- **4.** Postupujte podle pokynů v části Po [manipulaci](#page-6-0) uvnitř počítače.

#### **Demontáž panelu displeje**

- **1.** Postupujte podle pokynů v části Před [manipulací](#page-4-0) uvnitř počítače.
- **2.** Demontujte následující součásti:
	- a. [baterie](#page-10-0)
	- b. čelní kryt [displeje](#page-17-0)
- **3.** Podle obrázku proveďte následující kroky:
- a. Vyšroubujte šrouby, které připevňují panel displeje k sestavě displeje [1].
- b. Zvedněte kabel displeje, abyste se dostali ke kabelu eDP [2].

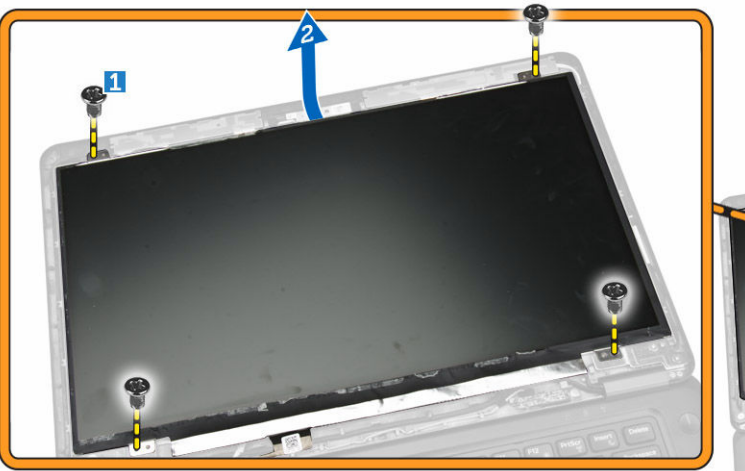

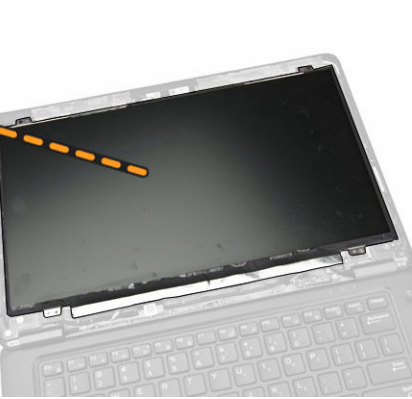

**4.** Sloupněte lepicí pásku [1] pro přístup ke kabelu eDP [2].

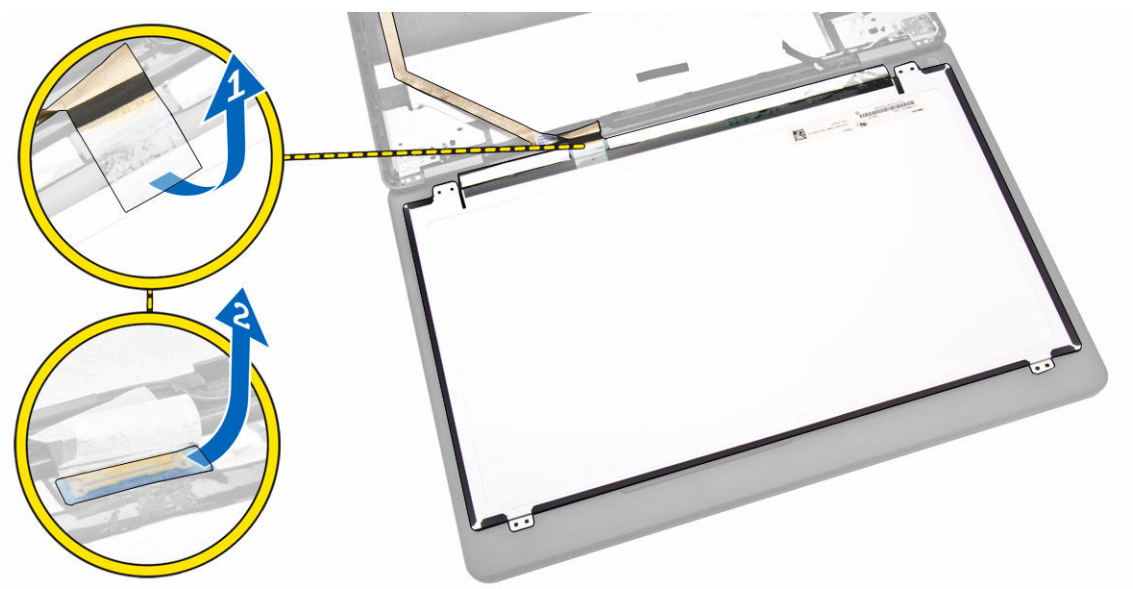

- **5.** Podle obrázku proveďte následující kroky:
	- a. Odpojte kabel eDP od konektoru na sestavě displeje [2].
	- b. Demontujte panel displeje ze sestavy displeje [3].

<span id="page-20-0"></span>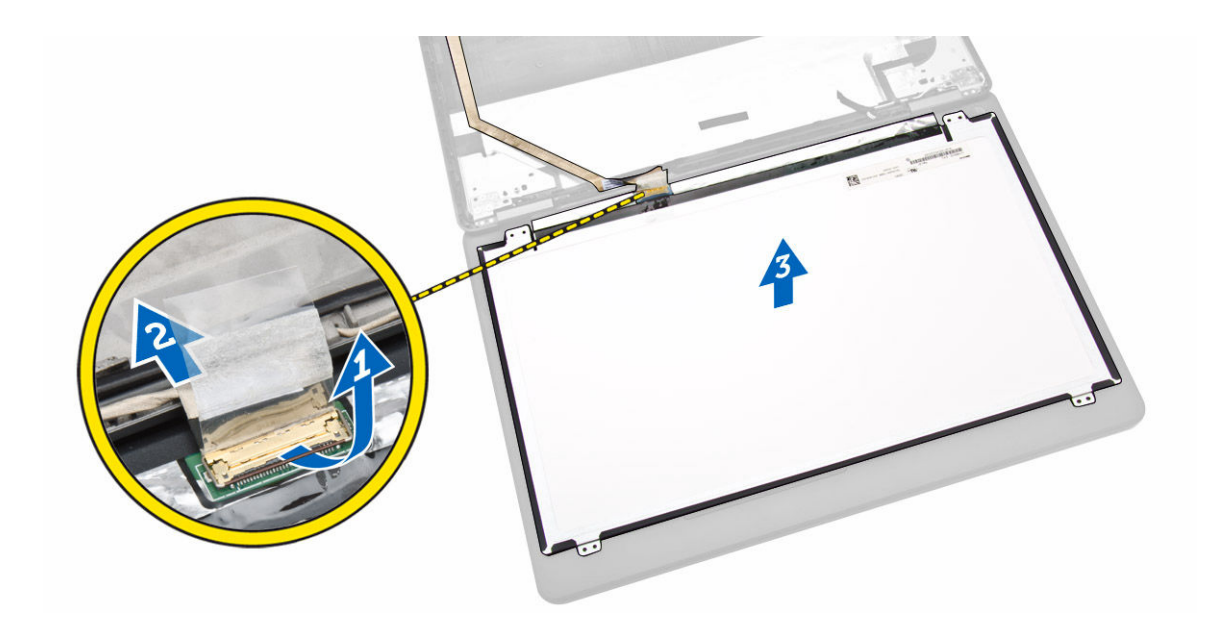

### **Montáž panelu displeje**

- **1.** Připojte panel eDP ke konektoru na panelu displeje a přilepte lepicí pásku.
- **2.** Uložte displej na původní místo v sestavě displeje.
- **3.** Utažením šroubů připevněte displej k sestavě displeje.
- **4.** Namontujte tyto součásti:
	- a. čelní kryt [displeje](#page-18-0)
	- b. [baterie](#page-11-0)
- **5.** Postupujte podle pokynů v části Po [manipulaci](#page-6-0) uvnitř počítače.

#### **Demontáž kamery**

- **1.** Postupujte podle pokynů v části Před [manipulací](#page-4-0) uvnitř počítače.
- **2.** Demontujte následující součásti:
	- a. [baterie](#page-10-0)
	- b. čelní kryt [displeje](#page-17-0)
	- c. panel [displeje.](#page-18-0)
- **3.** Podle obrázku proveďte následující kroky:
	- a. Odpojte kabel kamery od konektoru na sestavě displeje [1].
	- b. Vyjměte kameru ze sestavy displeje [2].

<span id="page-21-0"></span>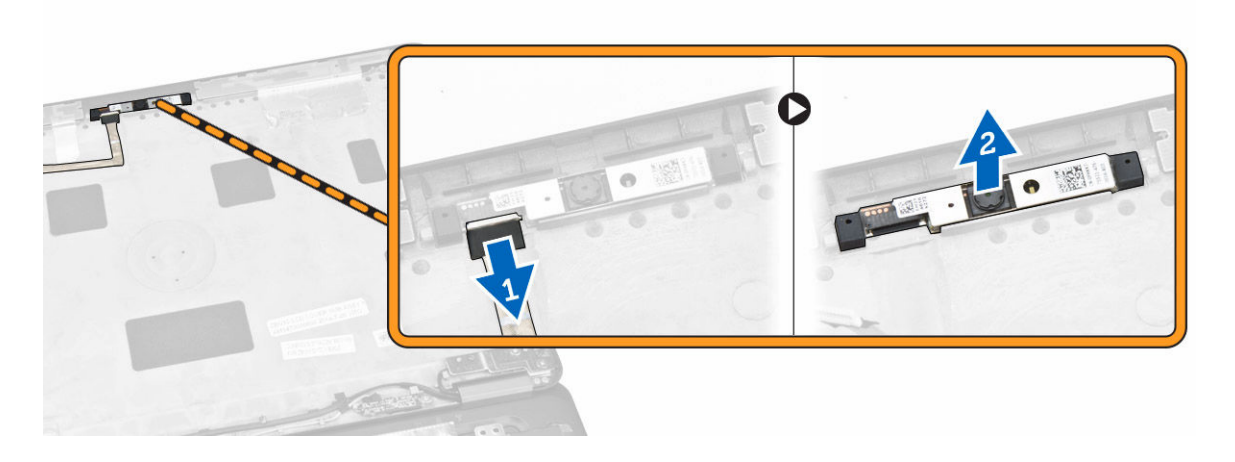

#### **Instalace kamery**

- **1.** Namontujte kameru do jejího umístění na panelu displeje.
- **2.** Připojte kabel kamery ke konektoru na sestavě displeje.
- **3.** Namontujte tyto součásti:
	- a. panel [displeje.](#page-20-0)
	- b. čelní kryt [displeje](#page-18-0)
	- c. [baterie](#page-11-0)
- **4.** Postupujte podle pokynů v části Po [manipulaci](#page-6-0) uvnitř počítače.

### **Demontáž rámu klávesnice**

- **1.** Postupujte podle pokynů v části Před [manipulací](#page-4-0) uvnitř počítače.
- 2. Vyjměte **baterii**.
- **3.** Pomocí plastové jehly vyrýpněte rám klávesnice z okrajů a uvolněte ho z klávesnice.

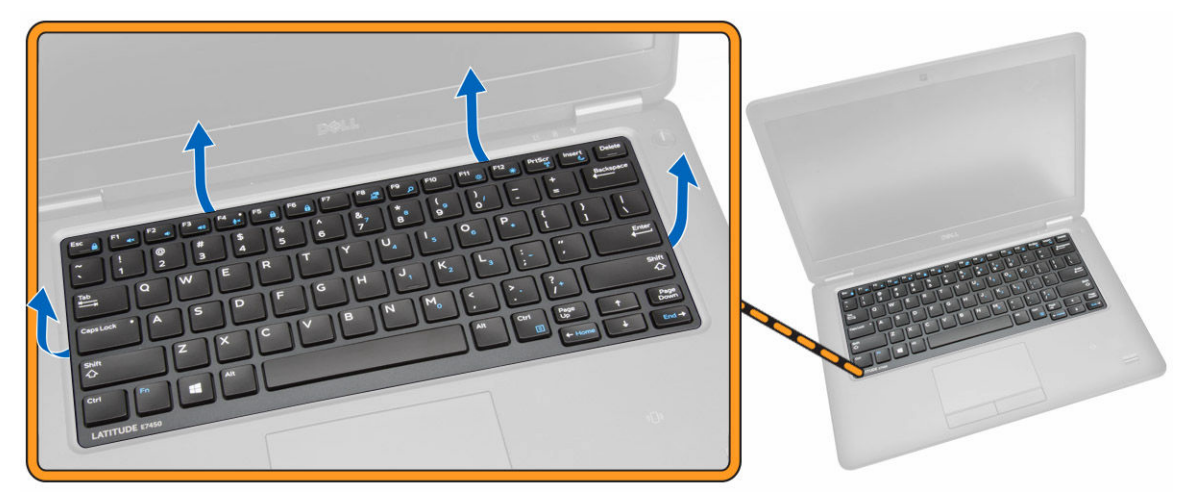

**4.** Vyjměte rám klávesnice z klávesnice.

<span id="page-22-0"></span>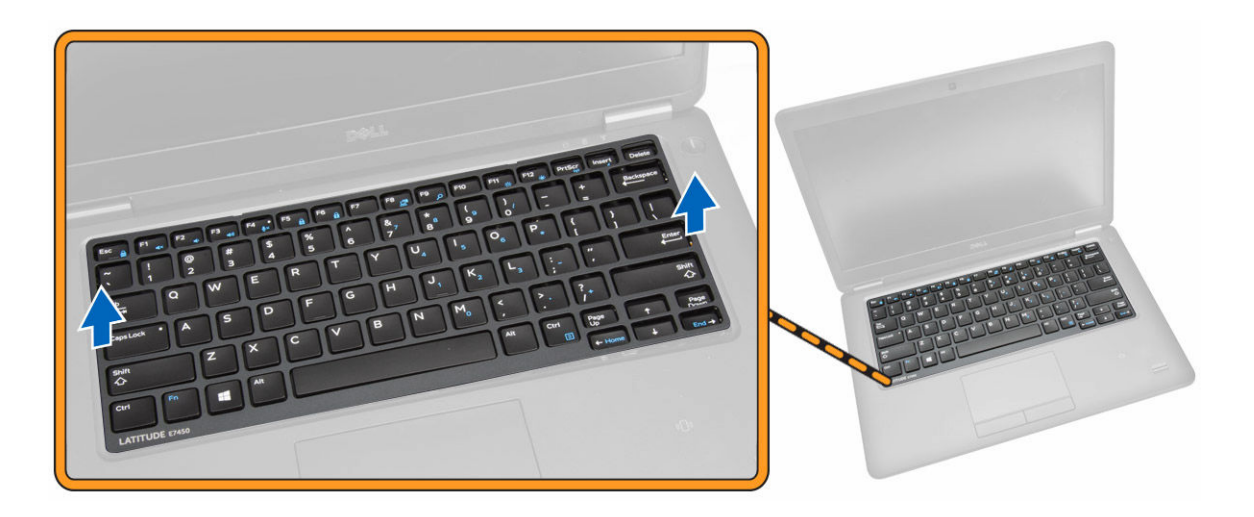

#### **Montáž rámu klávesnice**

- **1.** Vložte rám klávesnice do klávesnice.
- **2.** Postupně zatlačte na strany rámu, dokud nezapadne na své místo.
- **3.** Vložte [baterii](#page-11-0).
- **4.** Postupujte podle pokynů v části Po [manipulaci](#page-6-0) uvnitř počítače.

#### **Demontáž klávesnice**

- **1.** Postupujte podle pokynů v části Před [manipulací](#page-4-0) uvnitř počítače.
- **2.** Demontujte následující součásti:
	- a. [baterie](#page-10-0)
	- b. [spodní](#page-11-0) kryt
	- c. rám [klávesnice](#page-21-0)
- **3.** Podle obrázku proveďte následující kroky:
	- a. Sloupněte lepicí pásku a odkryjte kabel klávesnice [1].
	- b. Odpojte kabel klávesnice od konektoru na základní desce [2] [3].

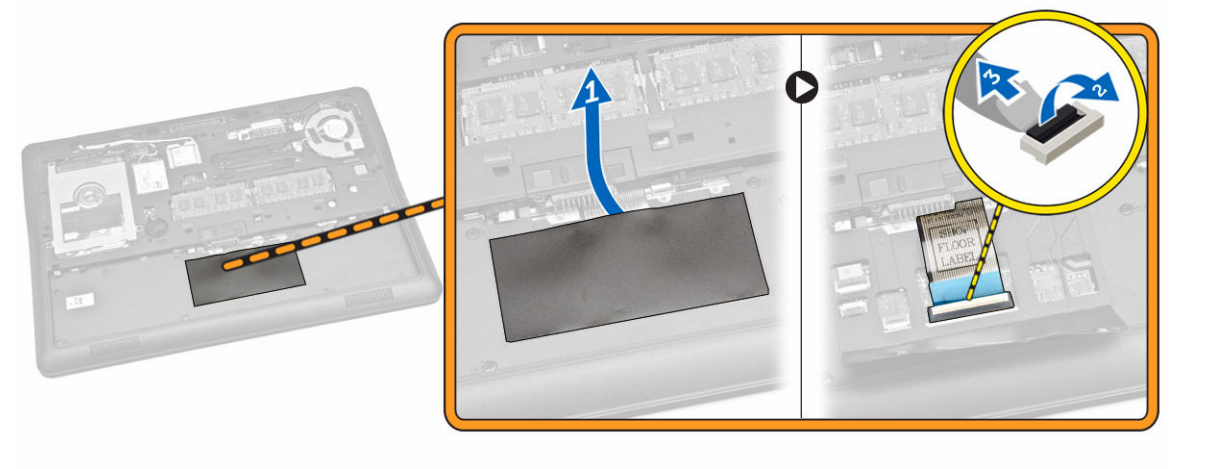

<span id="page-23-0"></span>**4.** Odstraňte šrouby, které připevňují klávesnici k počítači.

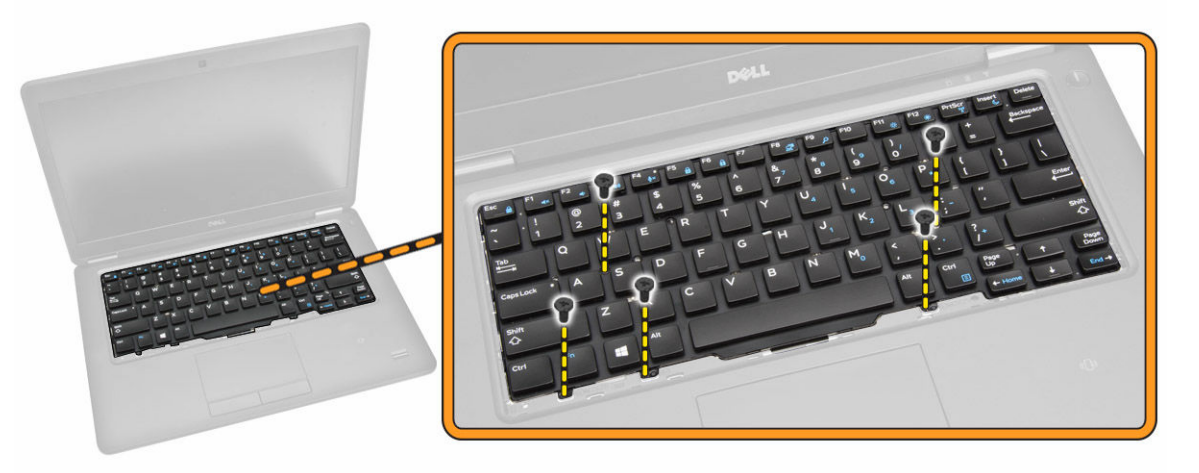

- **5.** Podle obrázku proveďte následující kroky:
	- a. Vyrýpněte klávesnici, a vyjměte ji tak z počítače [1]
	- b. Vyjměte klávesnici z počítače [2].

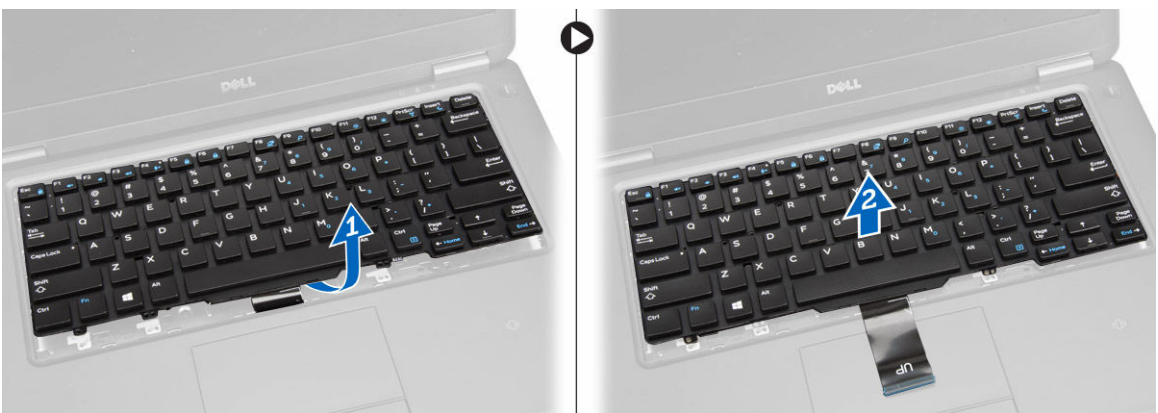

### **Montáž klávesnice**

- **1.** Položte klávesnici tak, aby byla zarovnána s držáky šroubů v počítači.
- **2.** Utáhněte šroubky, které připevňují klávesnici k opěrce rukou.
- **3.** Připojte kabel klávesnice ke konektoru na základní desce.
- **4.** Namontujte tyto součásti:
	- a. rám [klávesnice](#page-22-0)
	- b. [spodní](#page-12-0) kryt
	- c. [baterie](#page-11-0)
- **5.** Postupujte podle pokynů v části Po [manipulaci](#page-6-0) uvnitř počítače.

### **Demontáž opěrky rukou**

- **1.** Postupujte podle pokynů v části Před [manipulací](#page-4-0) uvnitř počítače.
- **2.** Demontujte následující součásti:
- a. [baterie](#page-10-0)
- b. [spodní](#page-11-0) kryt
- c. rám [klávesnice](#page-21-0)
- d. [klávesnice](#page-22-0)
- **3.** Odstraňte šrouby, které připevňují opěrku rukou k počítači.

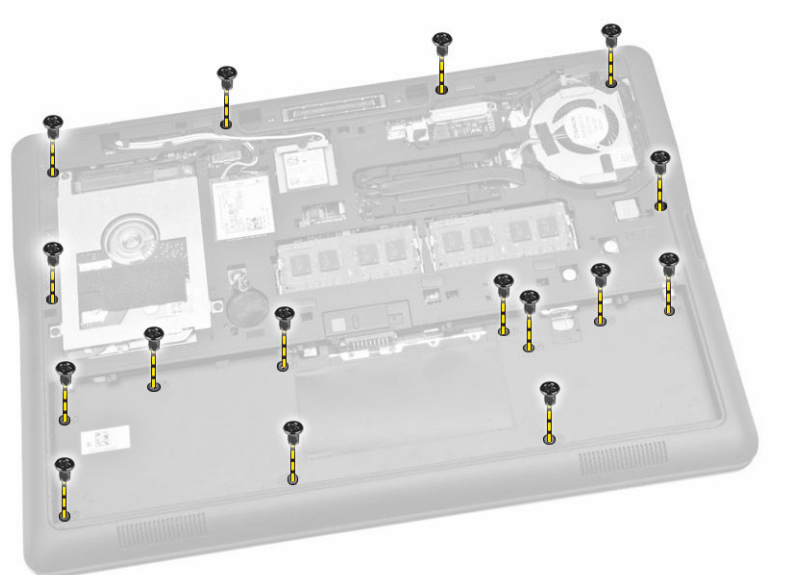

- **4.** Podle obrázku proveďte následující kroky:
	- a. Otočte počítač.
	- b. Odpojte kabely dotykové podložky a LED indikátorů napájení od konektorů na základní desce [1] [2].
	- c. Odstraňte šrouby, které připevňují opěrku rukou k počítači [3].

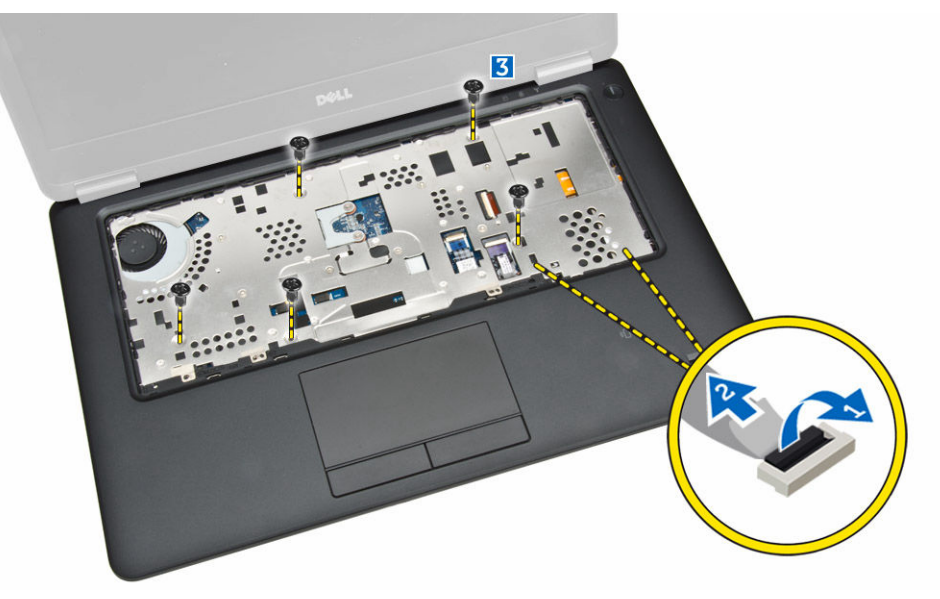

- **5.** Podle obrázku proveďte následující kroky:
	- a. Vyrýpněte okraje sestavy opěrky rukou [1]
	- b. Demontujte opěrku rukou z počítače [2].

<span id="page-25-0"></span>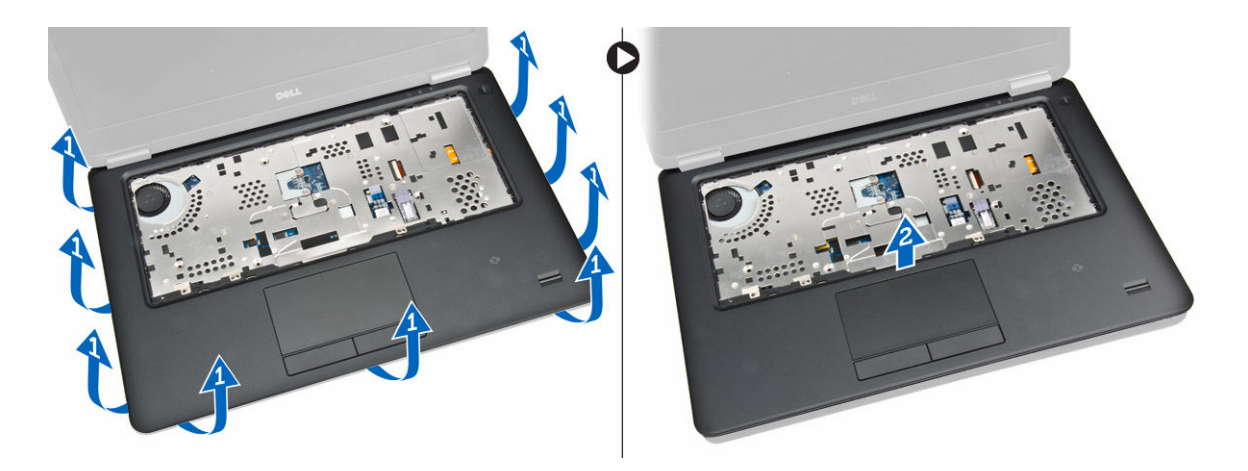

#### **Montáž opěrky rukou**

- **1.** Umístěte sestavu opěrky rukou na její původní místo v počítači tak, aby zapadla na místo.
- **2.** Připojte kabely napájení LED a dotykové podložky ke konektorům základní desky.
- **3.** Namontujte šrouby upevňující opěrku rukou k přední straně počítače.
- **4.** Otočte počítač a namontováním šroubů připevněte opěrku pro dlaň k počítači.
- **5.** Namontujte tyto součásti:
	- a. [klávesnice](#page-23-0)
	- b. rám [klávesnice](#page-22-0)
	- c. [spodní](#page-12-0) kryt
	- d. [baterie](#page-11-0)
- **6.** Postupujte podle pokynů v části Po [manipulaci](#page-6-0) uvnitř počítače.

#### **Vyjmutí reproduktorů**

- **1.** Postupujte podle pokynů v části Před [manipulací](#page-4-0) uvnitř počítače.
- **2.** Demontujte následující součásti:
	- a. [baterie](#page-10-0)
	- b. [spodní](#page-11-0) kryt
	- c. [pevný](#page-12-0) disk
	- d. rám [klávesnice](#page-21-0)
	- e. [klávesnice](#page-22-0)
	- f. [opěrka](#page-23-0) rukou
- **3.** Podle obrázku proveďte následující kroky:
	- a. Odpojte kabel reproduktoru od konektoru na základní desce [1].
	- b. Uvolněte kabely reproduktoru z vodicích drážek [2].

<span id="page-26-0"></span>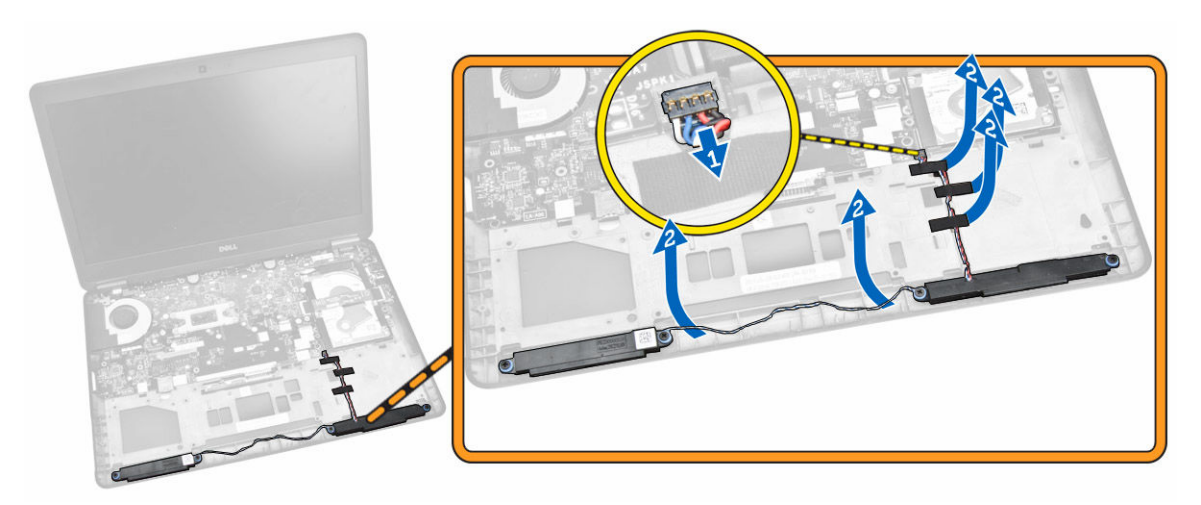

- **4.** Podle obrázku proveďte následující kroky:
	- a. Odstraňte šrouby připevňující reproduktory k počítači [1].
	- b. Vyjměte reproduktory z počítače [2].

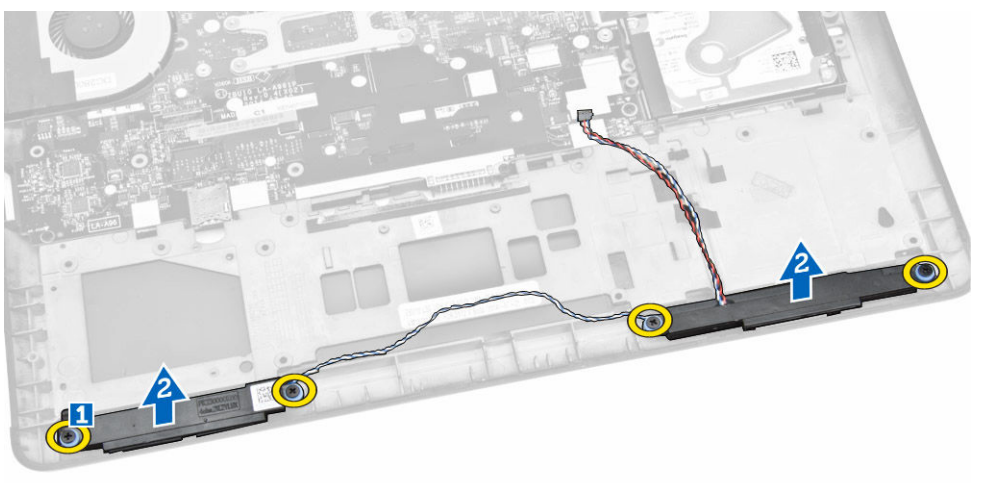

### **Montáž reproduktoru**

- **1.** Umístěte reproduktory do jejich původní pozice a utáhněte šroubky upevňující reproduktory k počítači.
- **2.** Protáhněte kabely reproduktoru vodicími drážkami v počítači.
- **3.** Připojte kabel reproduktoru ke konektoru na základní desce.
- **4.** Namontujte tyto součásti:
	- a. [opěrka](#page-25-0) rukou
	- b. [klávesnice](#page-23-0)
	- c. rám [klávesnice](#page-22-0)
	- d. [pevný](#page-13-0) disk
	- e. [spodní](#page-12-0) kryt
	- f. [baterie](#page-11-0)
- **5.** Postupujte podle pokynů v části Po [manipulaci](#page-6-0) uvnitř počítače.

### <span id="page-27-0"></span>**Demontáž panelu I/O**

- **1.** Postupujte podle pokynů v části Před [manipulací](#page-4-0) uvnitř počítače.
- **2.** Demontujte následující součásti:
	- a. [baterie](#page-10-0)
	- b. [spodní](#page-11-0) kryt
	- c. [pevný](#page-12-0) disk
	- d. rám [klávesnice](#page-21-0)
	- e. [klávesnice](#page-22-0)
	- f. [opěrka](#page-23-0) rukou
- **3.** Podle obrázku proveďte následující kroky:
	- a. Odpojte kabel desky I/O od konektoru na základní desce [1] [2].
	- b. Vyšroubujte šrouby, které připevňují panel I/O k počítači [3].
	- c. Odeberte panel I/O z počítače [4].

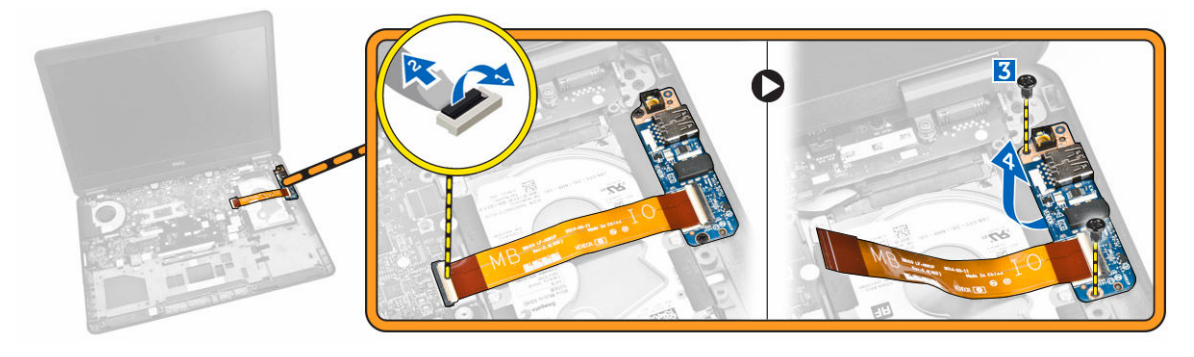

#### **Vložení desky I/O**

- **1.** Zasuňte desku I/O do jeho pozice v počítači.
- **2.** Utáhněte šrouby, které připevňují desku V/V k počítači.
- **3.** Připojte kabel desky I/O ke konektoru na základní desce.
- **4.** Namontujte tyto součásti:
	- a. [opěrka](#page-25-0) rukou
	- b. [klávesnice](#page-23-0)
	- c. rám [klávesnice](#page-22-0)
	- d. [pevný](#page-13-0) disk
	- e. [spodní](#page-12-0) kryt
	- f. [baterie](#page-11-0)
- 5. Postupujte podle pokynů v části Po [manipulaci](#page-6-0) uvnitř počítače.

#### **Demontáž krytu pantu displeje**

- **1.** Postupujte podle pokynů v části Před [manipulací](#page-4-0) uvnitř počítače.
- **2.** Demontujte následující součásti:
	- a. [baterie](#page-10-0)
	- b. [spodní](#page-11-0) kryt
- <span id="page-28-0"></span>c. rám [klávesnice](#page-21-0)
- d. [klávesnice](#page-22-0)
- e. [opěrka](#page-23-0) rukou
- **3.** Vyjměte šroubky, které připevňují krytky závěsů displeje k počítači.

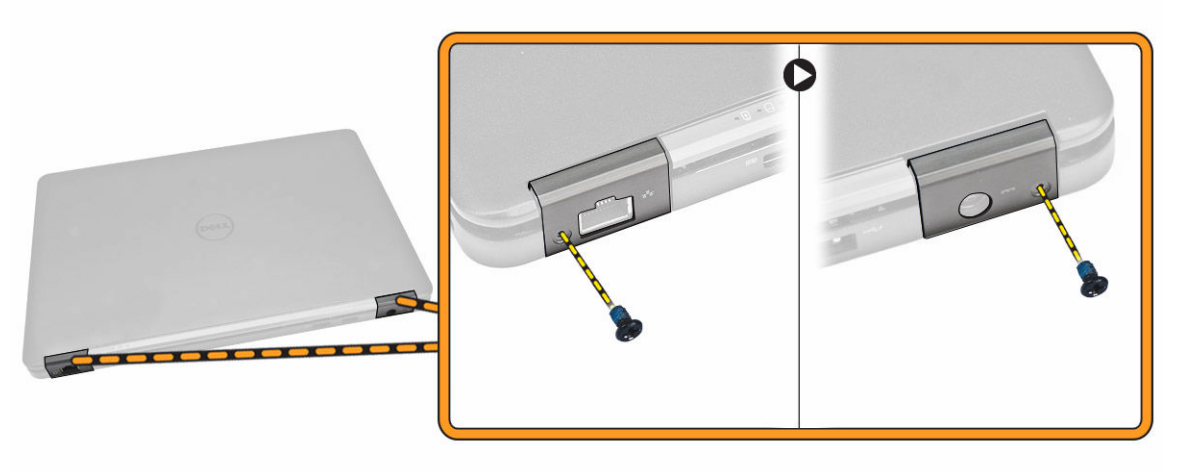

- **4.** Podle obrázku proveďte následující kroky:
	- a. Vyjměte šroubky, které připevňují kryty pantu displeje k počítači [1].
	- b. Odejměte kryty pantu displeje z počítače [2].

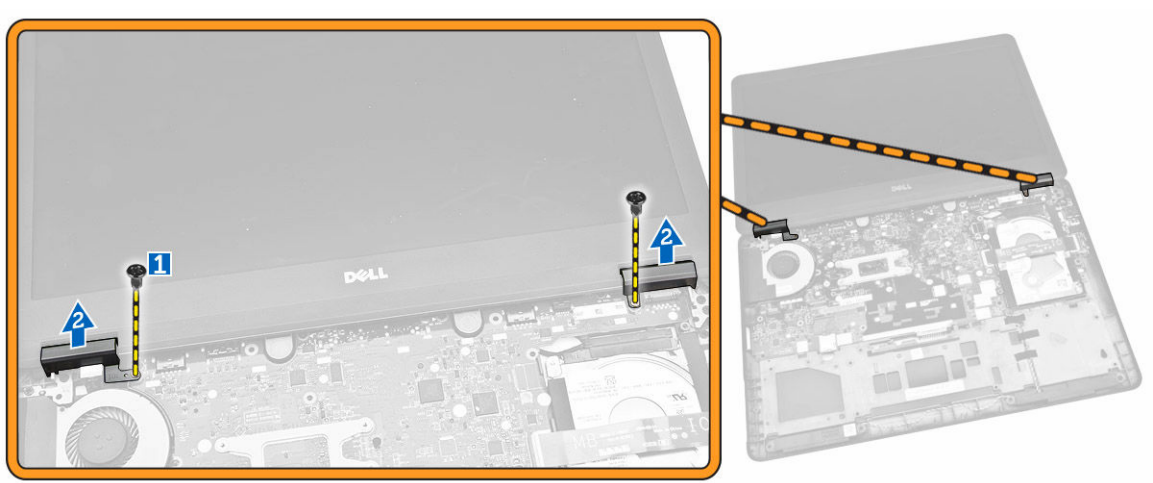

### **Montáž krytu pantu displeje**

- **1.** Umístěte kryty pantu displeje na systém a utáhněte šrouby pro upevnění krytů pantu displeje k počítači.
- **2.** Utáhněte šrouby, které kryty pantu displeje upevňují k přední a zadní části počítače.
- **3.** Namontujte tyto součásti:
	- a. [opěrka](#page-25-0) rukou
	- b. [klávesnice](#page-23-0)
	- c. rám [klávesnice](#page-22-0)
	- d. [spodní](#page-12-0) kryt
	- e. [baterie](#page-11-0)

<span id="page-29-0"></span>**4.** Postupujte podle pokynů v části Po [manipulaci](#page-6-0) uvnitř počítače.

#### **Demontáž sestavy displeje**

- **1.** Postupujte podle pokynů v části Před [manipulací](#page-4-0) uvnitř počítače.
- **2.** Demontujte následující součásti:
	- a. [baterie](#page-10-0)
	- b. [spodní](#page-11-0) kryt
	- c. rám [klávesnice](#page-21-0)
	- d. [klávesnice](#page-22-0)
	- e. [pevný](#page-12-0) disk
	- f. [opěrka](#page-23-0) rukou
- **3.** Uvolněte kabely WWAN a WLAN z vodicích drážek.

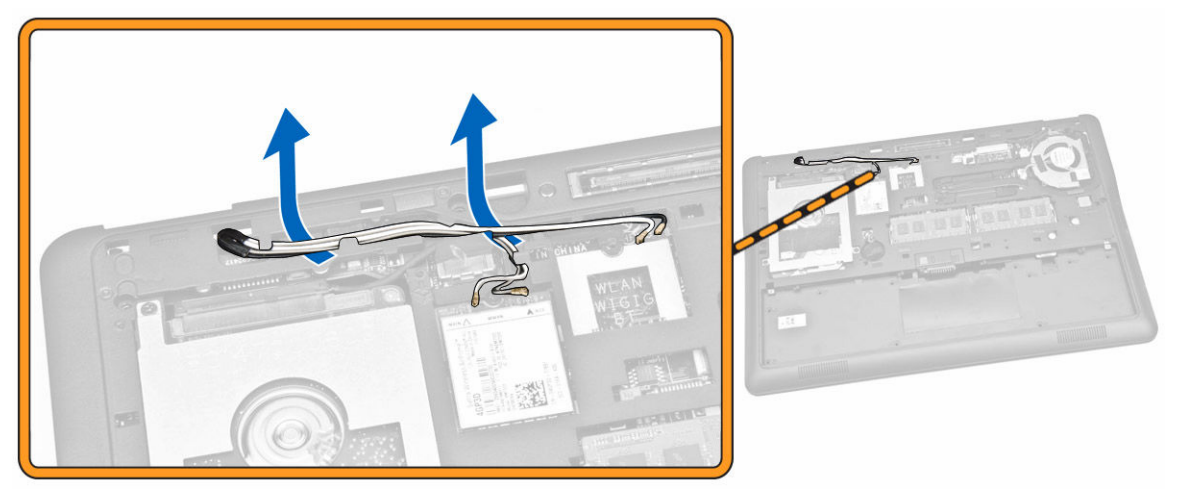

- **4.** Podle obrázku proveďte následující kroky:
	- a. Uvolněte šroub pro uvolnění kovového držáku, který zajišťuje kabel sestavy displeje [1].
	- b. Vyjměte kovový držák, abyste se dostali ke kabelu sestavy displeje [2].
	- c. Odpojte kabely sestavy displeje od konektorů na základní desce [3] [4].

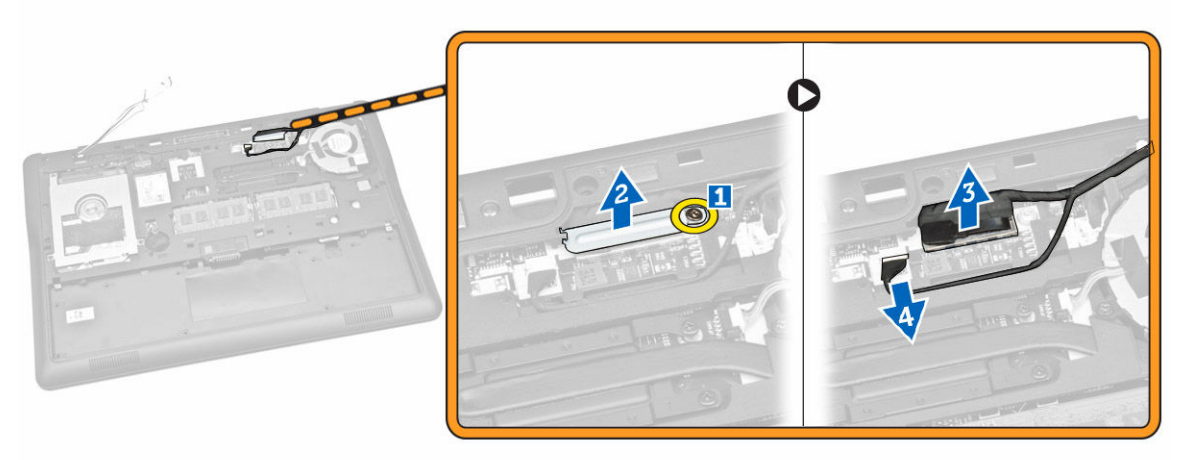

**5.** Vytáhněte kabely WLAN, WWAN a sestavy displeje z otvorů na šasi základny, kterým je sestava displeje připevněna k počítači.

<span id="page-30-0"></span>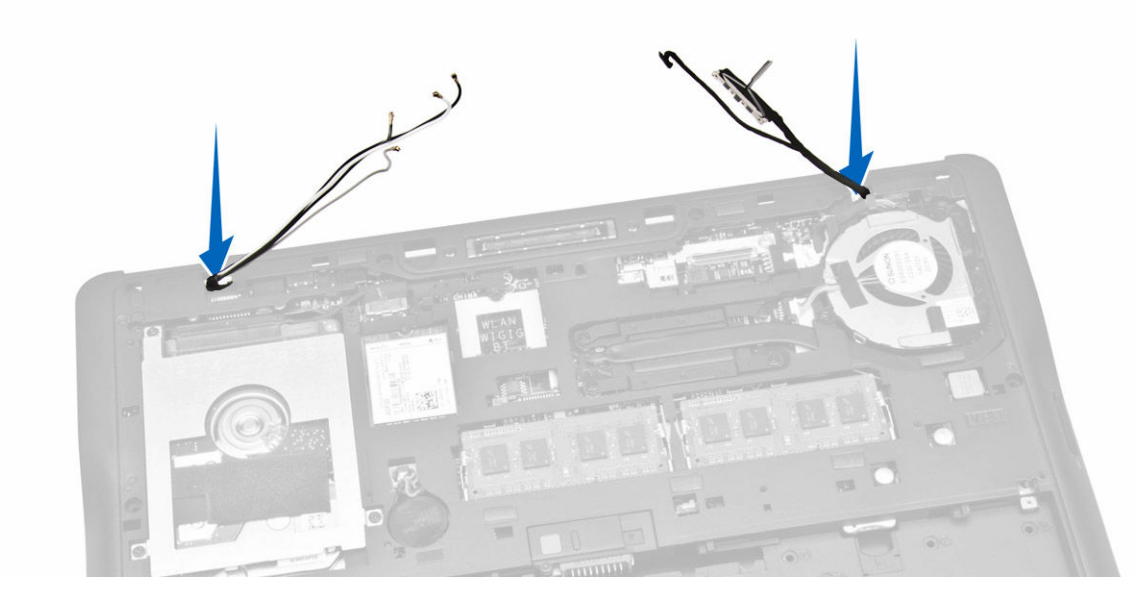

- **6.** Podle obrázku proveďte následující kroky:
	- a. Vyšroubujte šrouby, které připevňují sestavu displeje k počítači [1].
	- b. Zvedněte sestavu displeje nahoru a sejměte ji z počítače [2].

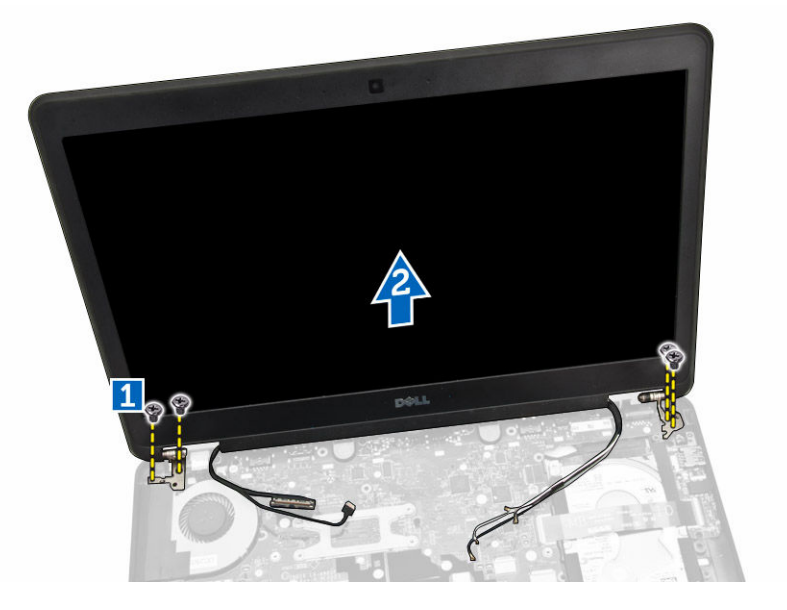

#### **Instalace sestavy displeje**

- **1.** Protáhněte kabely WWAN, WLAN a sestavy displeje příslušnými vodicími drážkami na šasi základny a připojte je ke konektorům.
- **2.** Umístěte sestavu displeje na počítač.
- **3.** Utáhněte šroubky upevňující sestavu displeje k počítači.
- **4.** Položte kovový držák na kabel sestavy displeje a utáhněte šroub pro zajištění kabelu sestavy displeje.
- **5.** Namontujte tyto součásti:
- <span id="page-31-0"></span>a. [opěrka](#page-25-0) rukou
- b. [pevný](#page-13-0) disk
- c. [klávesnice](#page-23-0)
- d. rám [klávesnice](#page-22-0)
- e. [spodní](#page-12-0) kryt
- f. [baterie](#page-11-0)
- **6.** Postupujte podle pokynů v části Po [manipulaci](#page-6-0) uvnitř počítače.

#### **Demontáž základní desky**

- **1.** Postupujte podle pokynů v části Před [manipulací](#page-4-0) uvnitř počítače.
- **2.** Demontujte následující součásti:
	- a. [baterie](#page-10-0)
	- b. [spodní](#page-11-0) kryt
	- c. rám [klávesnice](#page-21-0)
	- d. [klávesnice](#page-22-0)
	- e. [pevný](#page-12-0) disk
	- f. [opěrka](#page-23-0) rukou
	- g. karta [WWAN](#page-15-0)
	- h. karta [WLAN](#page-16-0)
	- i. kryt [závěsu](#page-27-0)
	- j. [sestava](#page-29-0) displeje
- **3.** Odpojte kabel pevného disku [1] a kabel napájecího konektoru [2] od konektorů na základní desce.

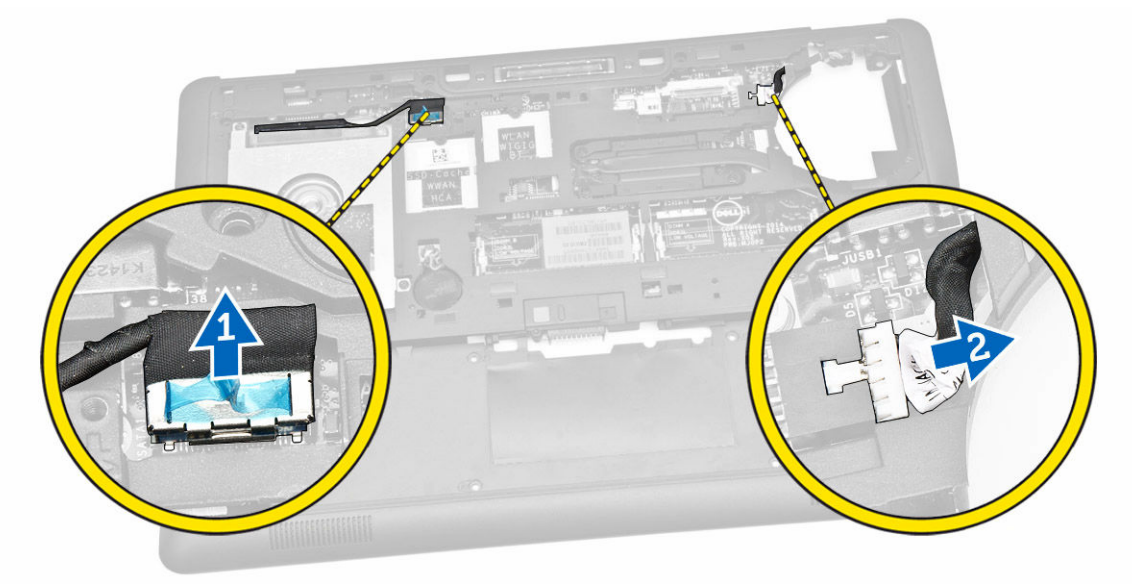

**4.** Odpojte kabel reproduktoru [1] [2] a kabel desky I/O [3] od konektorů na základní desce.

<span id="page-32-0"></span>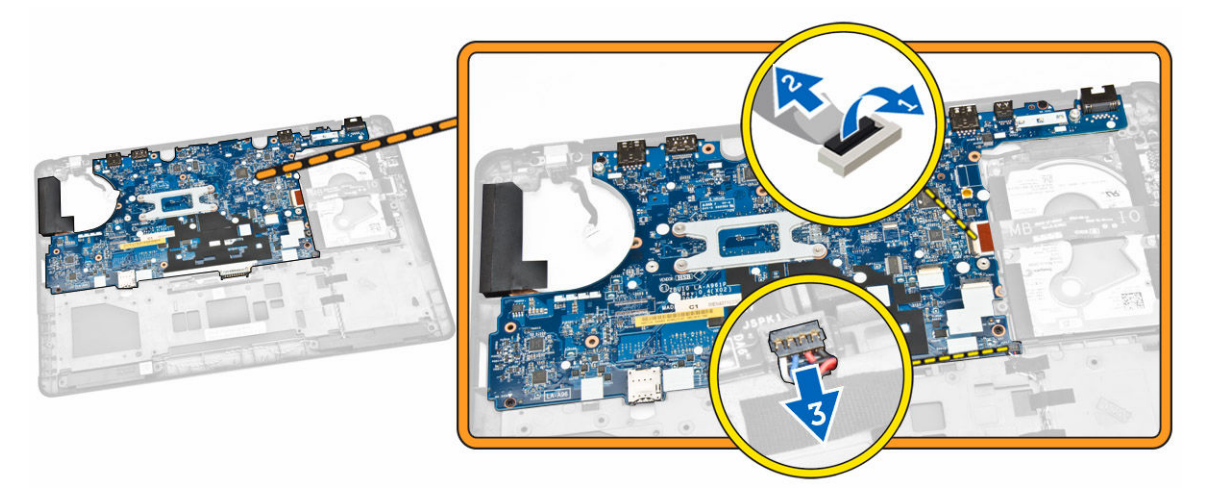

- **5.** Podle obrázku proveďte následující kroky:
	- a. Vyjměte šroubky, které zajišťují základní desku k šasi počítače [1].
	- b. Vyjměte základní desku z šasi počítače [2].

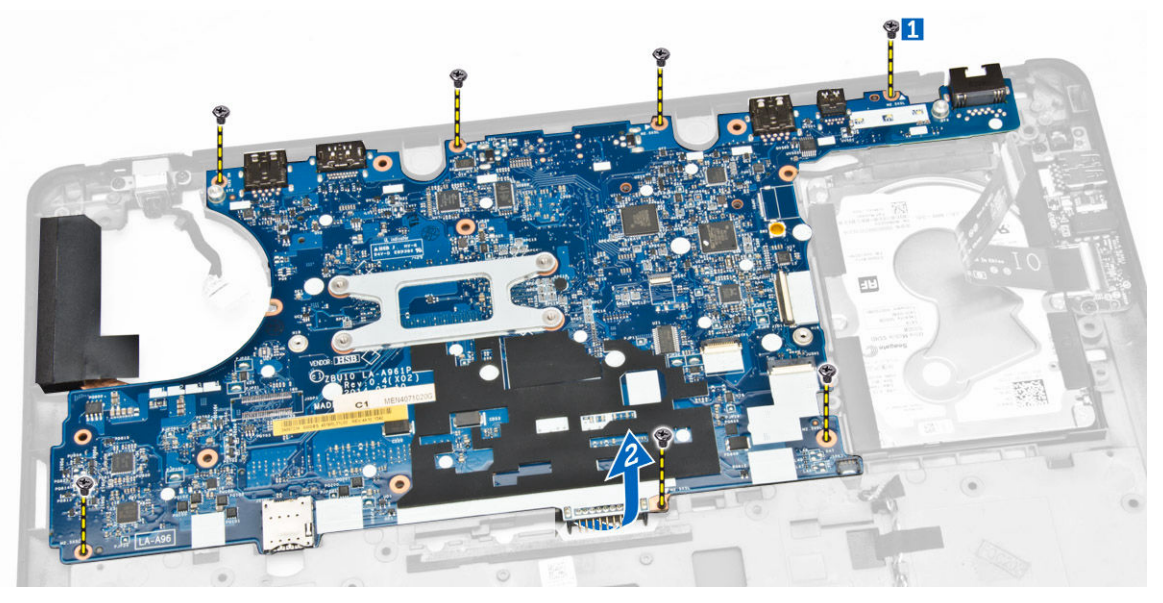

### **Montáž základní desky**

- **1.** Umístěte základní desku do šasi počítače tak, aby byla zarovnaná s držáky šroubů.
- **2.** Utáhněte šrouby, které připevňují základní desku k šasi počítače.
- **3.** Připojte kabely reproduktoru a desky I/O ke konektorům na základní desce.
- **4.** Připojte kabel pevného disku a kabel portu napájecího konektoru ke konektorům na základní desce.
- **5.** Namontujte tyto součásti:
	- a. [sestava](#page-30-0) displeje
	- b. kryt [závěsu](#page-28-0)
	- c. karta [WLAN](#page-16-0)
	- d. karta [WWAN](#page-15-0)
- <span id="page-33-0"></span>e. [opěrka](#page-25-0) rukou
- f. [pevný](#page-13-0) disk
- g. rám [klávesnice](#page-22-0)
- h. [klávesnice](#page-23-0)
- i. [spodní](#page-12-0) kryt
- j. [baterie](#page-11-0)
- **6.** Postupujte podle pokynů v části Po [manipulaci](#page-6-0) uvnitř počítače.

### **Vyjmutí chladiče**

- **1.** Postupujte podle pokynů v části Před [manipulací](#page-4-0) uvnitř počítače.
- **2.** Demontujte následující součásti:
	- a. [baterie](#page-10-0)
	- b. [spodní](#page-11-0) kryt
	- c. rám [klávesnice](#page-21-0)
	- d. [klávesnice](#page-22-0)
	- e. [opěrka](#page-23-0) rukou
	- f. [pevný](#page-12-0) disk
	- g. karta [WWAN](#page-15-0)
	- h. karta [WLAN](#page-16-0)
	- i. [sestava](#page-29-0) displeje
	- j. [systémový](#page-17-0) ventilátor
	- k. [základní](#page-31-0) deska
- **3.** Podle obrázku proveďte následující kroky:
	- a. Odstraňte šrouby připevňující chladič k základní desce [1].
	- b. Vyjměte chladič ze základní desky [2].

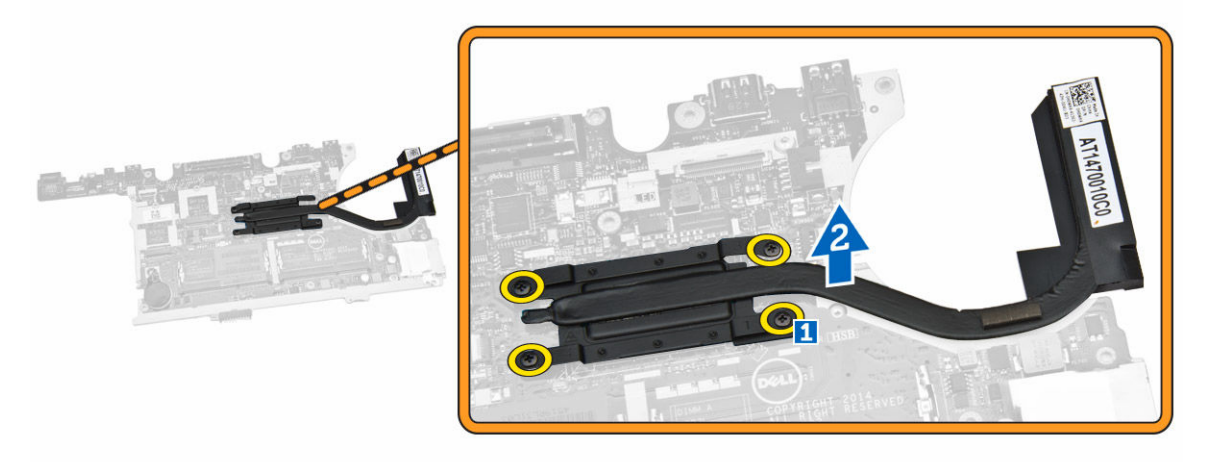

#### **Montáž chladiče**

- **1.** Zasuňte chladič na jeho původní místo na základní desce.
- **2.** Dotažením šroubů připevněte chladič k základní desce.
- **3.** Namontujte tyto součásti:
- <span id="page-34-0"></span>a. [základní](#page-32-0) deska
- b. [systémový](#page-17-0) ventilátor
- c. [sestava](#page-30-0) displeje
- d. karta [WLAN](#page-16-0)
- e. karta [WWAN](#page-15-0)
- f. [pevný](#page-13-0) disk
- g. [opěrka](#page-25-0) rukou
- h. [klávesnice](#page-23-0)
- i. rám [klávesnice](#page-22-0)
- j. [spodní](#page-12-0) kryt
- k. [baterie](#page-11-0)
- **4.** Postupujte podle pokynů v části Po [manipulaci](#page-6-0) uvnitř počítače.

### **Vyjmutí portu napájecího konektoru**

- **1.** Postupujte podle pokynů v části Před [manipulací](#page-4-0) uvnitř počítače.
- **2.** Demontujte následující součásti:
	- a. [baterie](#page-10-0)
	- b. [spodní](#page-11-0) kryt
	- c. rám [klávesnice](#page-21-0)
	- d. [klávesnice](#page-22-0)
	- e. [opěrka](#page-23-0) rukou
	- f. [pevný](#page-12-0) disk
	- g. karta [WWAN](#page-15-0)
	- h. karta [WLAN](#page-16-0)
	- i. kryt [závěsu](#page-27-0)
	- j. [sestava](#page-29-0) displeje
	- k. [kamera](#page-20-0)
	- l. [knoflíková](#page-13-0) baterie
	- m. [deska](#page-27-0) I/O
	- n. [reproduktory](#page-25-0)
	- o. [systémový](#page-17-0) ventilátor
	- p. [základní](#page-31-0) deska
- **3.** Podle obrázku proveďte následující kroky:
	- a. Uvolněte šrouby pro uvolnění kovového držáku, který zajišťuje port napájecího konektoru [1].
	- b. Vyjměte kovový držák z portu napájecího konektoru [2].
	- c. Odeberte port konektoru napájení ze šasi počítače [3].

<span id="page-35-0"></span>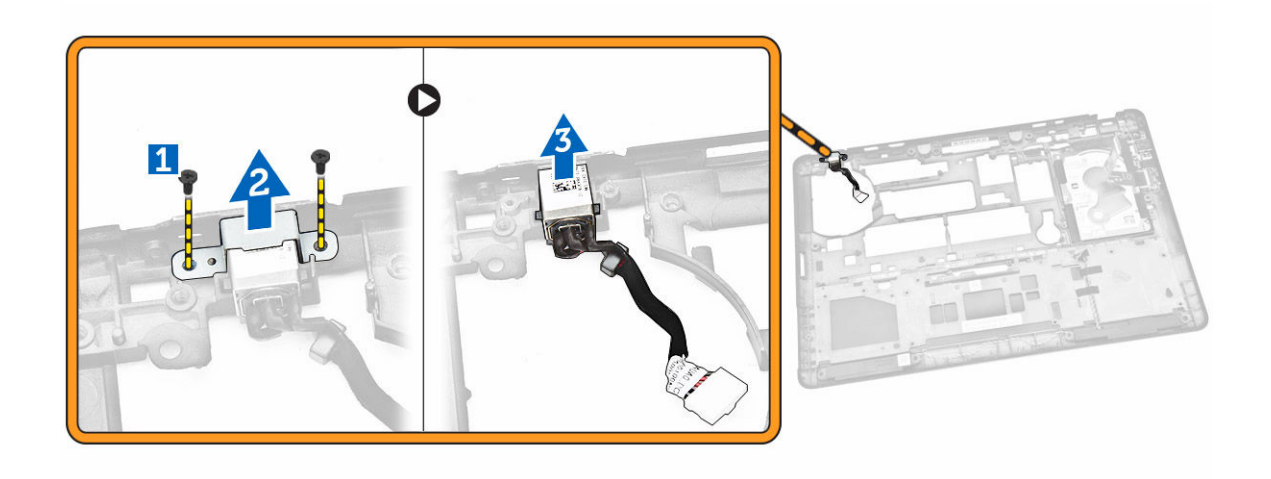

#### **Instalace konektoru napájení**

- **1.** Vložte napájecí konektor do slotu v šasi počítače.
- **2.** Vložte kovový držák na port napájecího konektoru.
- **3.** Utáhněte šroubky a připevněte port konektoru napájení k šasi počítače.
- **4.** Namontujte tyto součásti:
	- a. [základní](#page-32-0) deska
	- b. [systémový](#page-17-0) ventilátor
	- c. [reproduktor](#page-26-0)
	- d. [deska](#page-27-0) I/O
	- e. [knoflíková](#page-14-0) baterie
	- f. [kamera](#page-21-0)
	- g. [sestava](#page-30-0) displeje
	- h. kryt [závěsu](#page-28-0)
	- i. karta [WLAN](#page-16-0)
	- j. karta [WWAN](#page-15-0)
	- k. [pevný](#page-13-0) disk
	- l. [opěrka](#page-25-0) rukou
	- m. [klávesnice](#page-23-0)
	- n. rám [klávesnice](#page-22-0)
	- o. [spodní](#page-12-0) kryt
	- p. [baterie](#page-11-0)
- **5.** Postupujte podle pokynů v části Po [manipulaci](#page-6-0) uvnitř počítače.

## **4**

## <span id="page-36-0"></span>**Nastavení systému**

#### **Sekvence spouštění**

Sekvence spouštění umožňuje obejít pořadí spouštěcích zařízení nastavené v nástroji Nastavení systému a spouštět počítač přímo z vybraného zařízení (například optické jednotky nebo pevného disku). Během testu POST (Power-on Self Test) po zobrazení loga Dell máte k dispozici následující možnosti:

- Vstup do nastavení systému stisknutím klávesy <F2>
- Vyvolání jednorázové nabídky zavádění systému stisknutím klávesy <F12>

Jednorázová nabídka zavádění systému obsahuje zařízení, ze kterých můžete spustit počítač a možnost diagnostiky. Možnosti nabídky zavádění jsou následující:

- Removable Drive (Vyjímatelný disk) (je-li k dispozici)
- STXXXX Drive (Jednotka STXXXX)

**POZNÁMKA: XXX představuje číslo jednotky SATA.** 

- Optical Drive (Optická jednotka)
- Diagnostics (Diagnostika)

**POZNÁMKA:** Po výběru možnosti Diagnostics (Diagnostika) se zobrazí obrazovka diagnostiky Ø **ePSA**.

Na obrazovce s pořadím zavádění jsou k dispozici také možnosti přístupu na obrazovku nástroje Nastavení systému.

### **Navigační klávesy**

V následující tabulce naleznete klávesy pro navigaci nastavením systému.

**POZNÁMKA:** V případě většiny možností nastavení systému se provedené změny zaznamenají, ale U použijí se až po restartu počítače.

#### **Tabulka 1. Navigační klávesy**

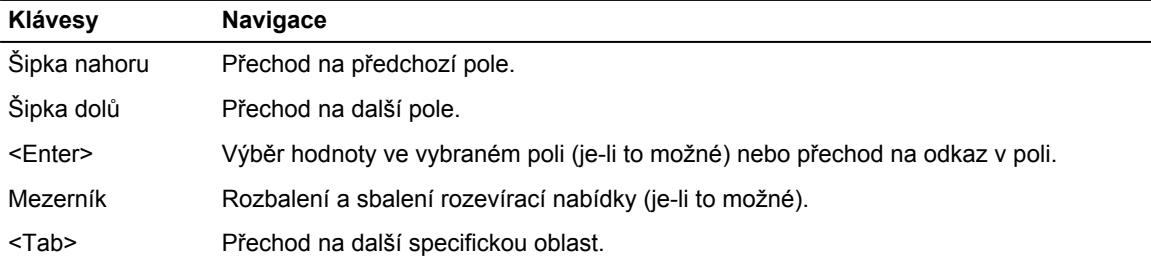

<span id="page-37-0"></span>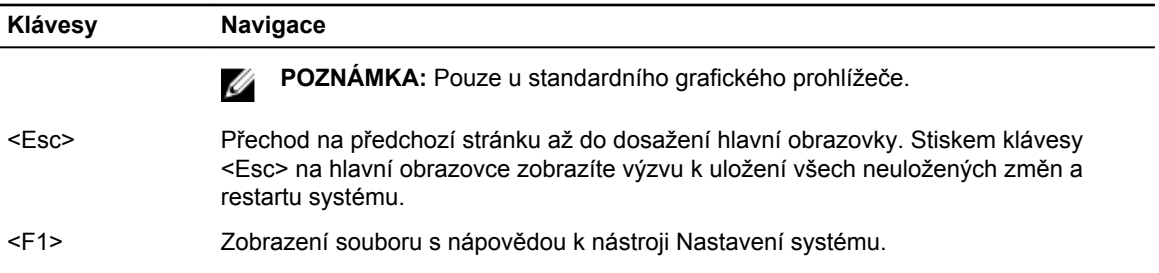

### **Možnosti nástroje System Setup (Nastavení systému)**

**POZNÁMKA:** V závislosti na počítači a nainstalovaných zařízeních nemusí být některé z uvedených **POZNAMINA.**<br>položek k dispozici.

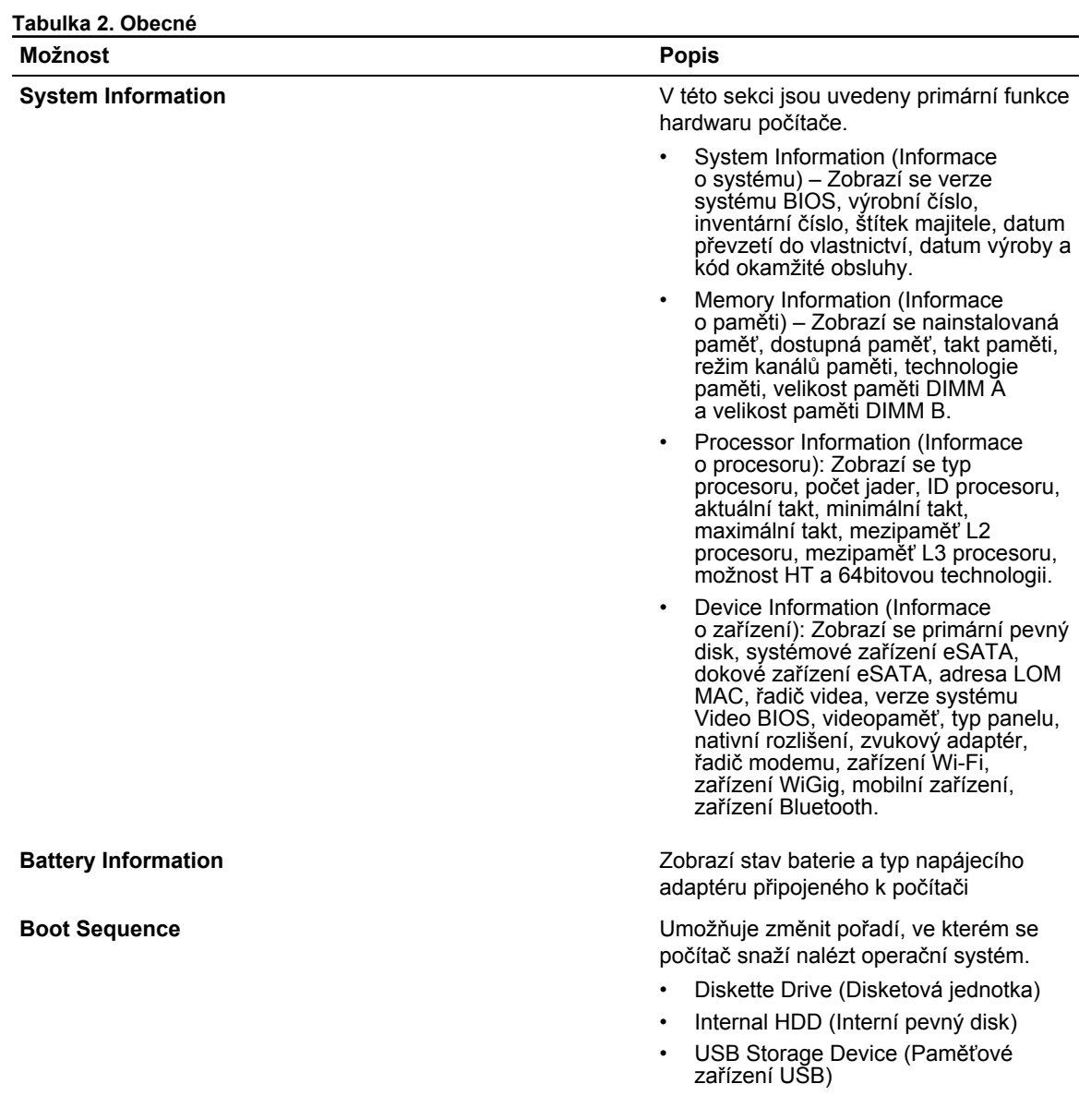

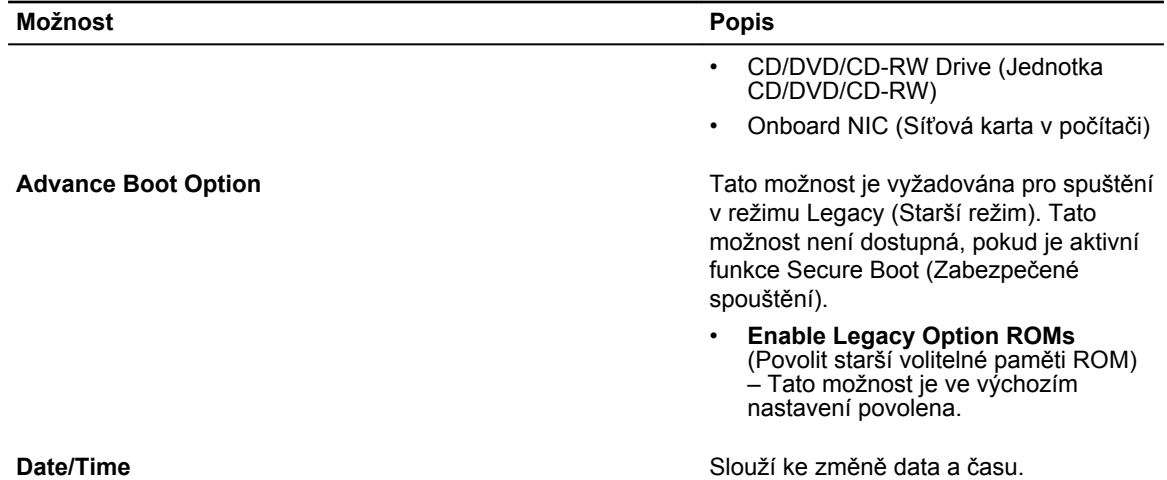

#### **Tabulka 3. System Configuration (Konfigurace systému)**

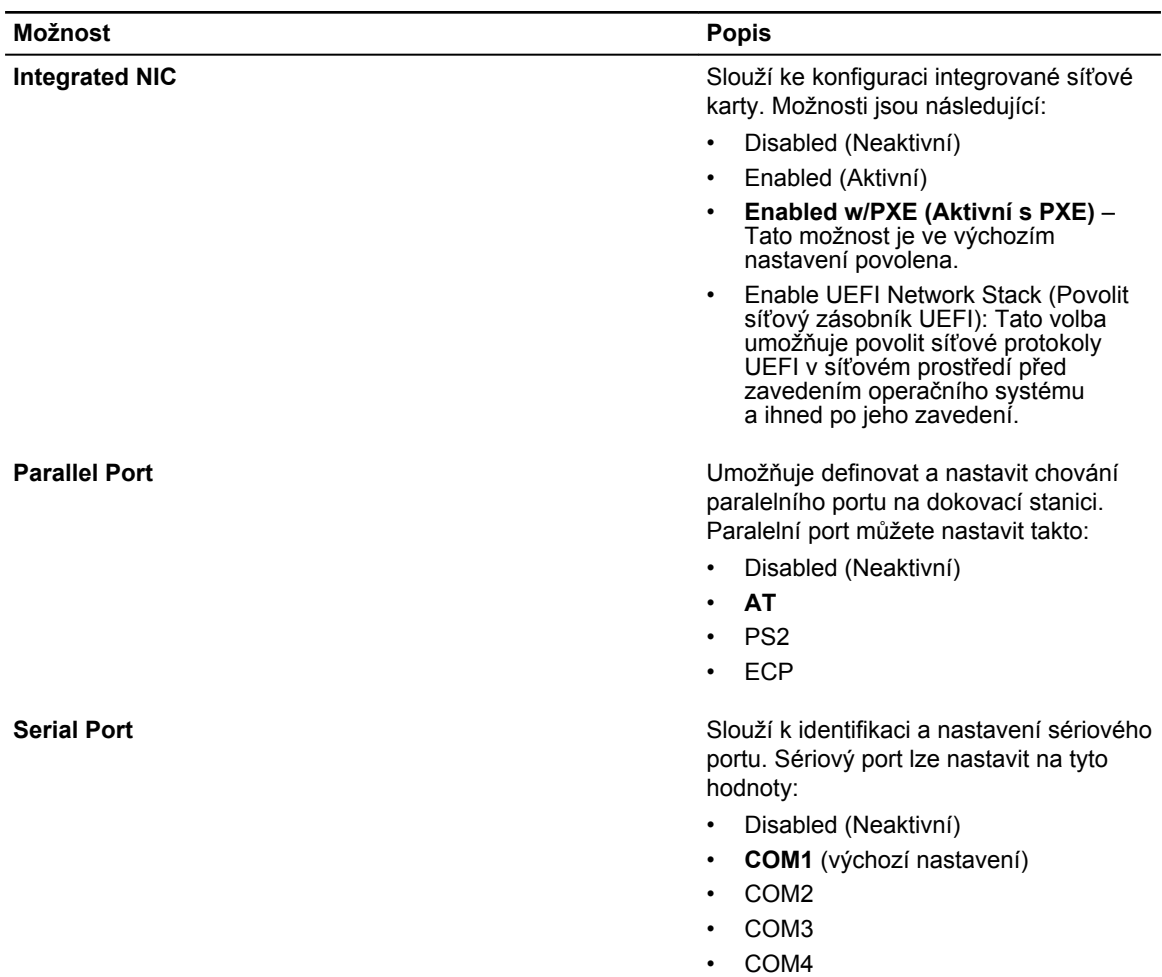

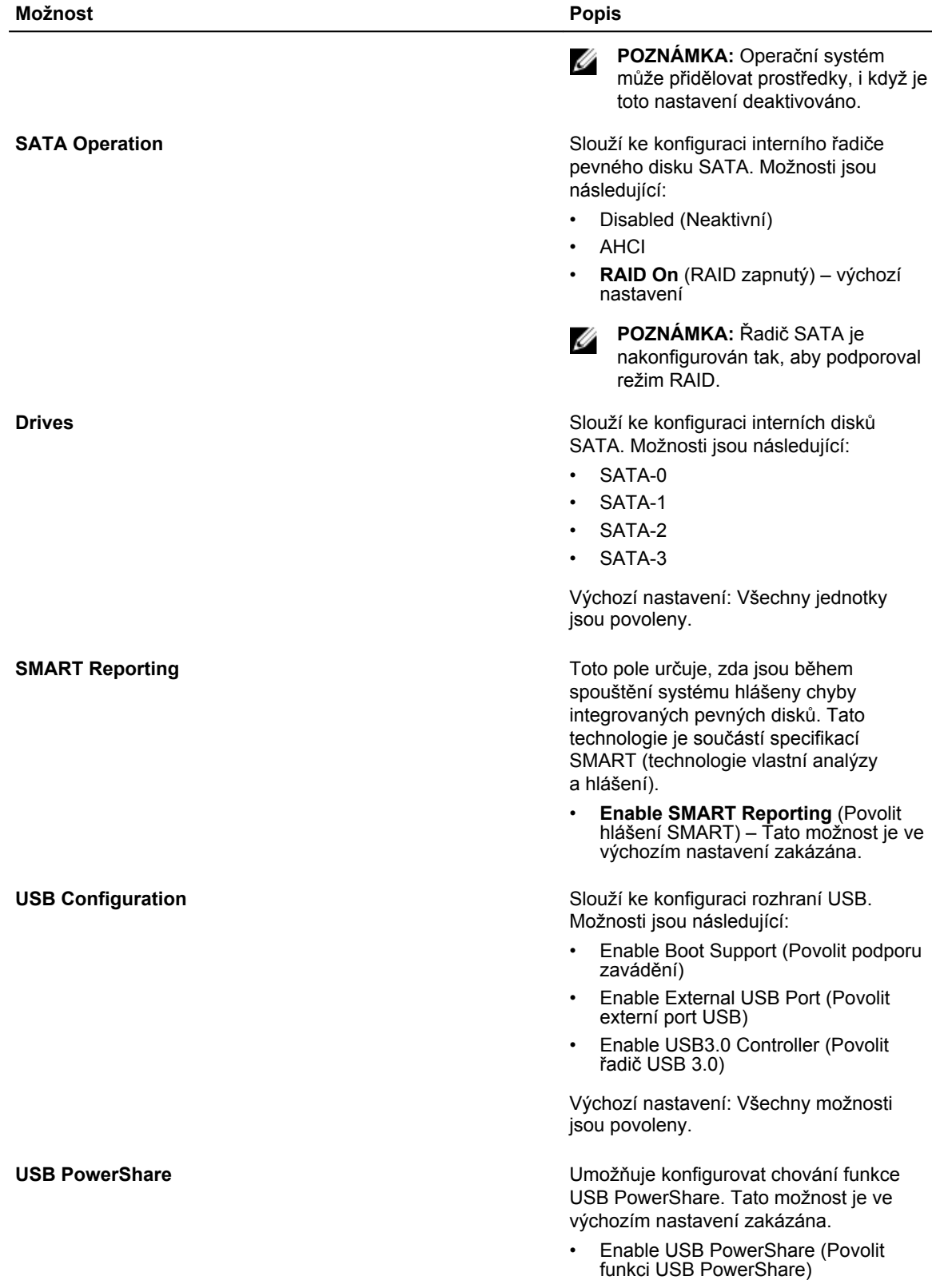

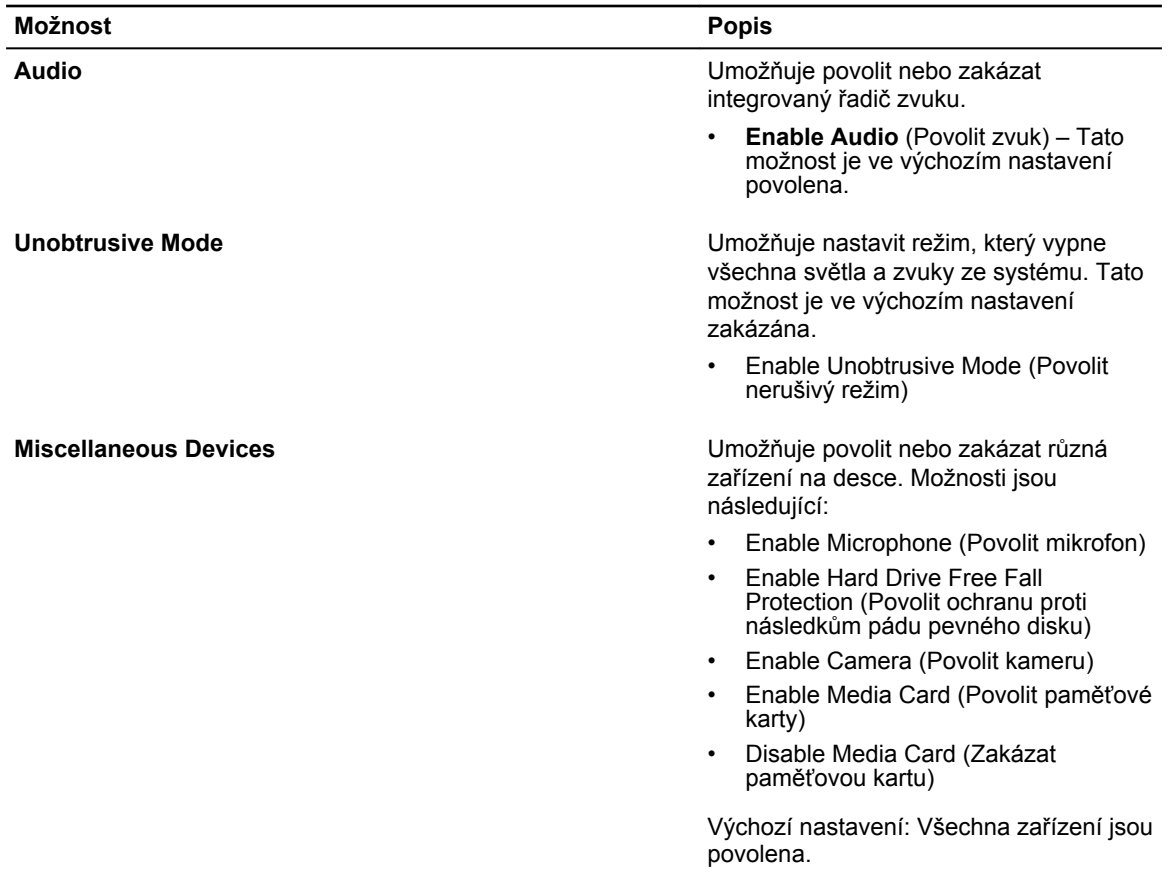

#### **Tabulka 4. Video (Grafika)**

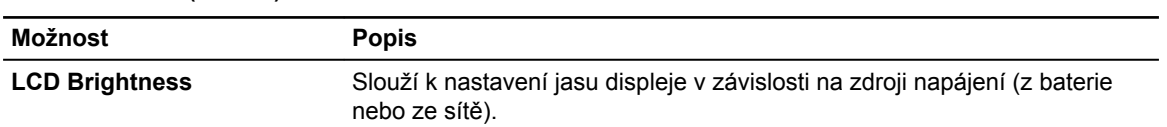

#### **Tabulka 5. Security (Zabezpečení)**

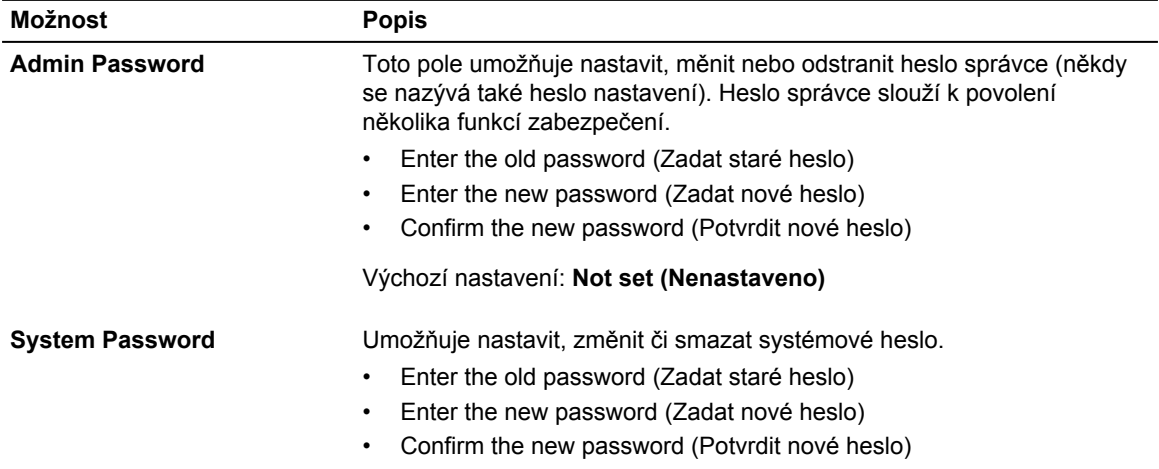

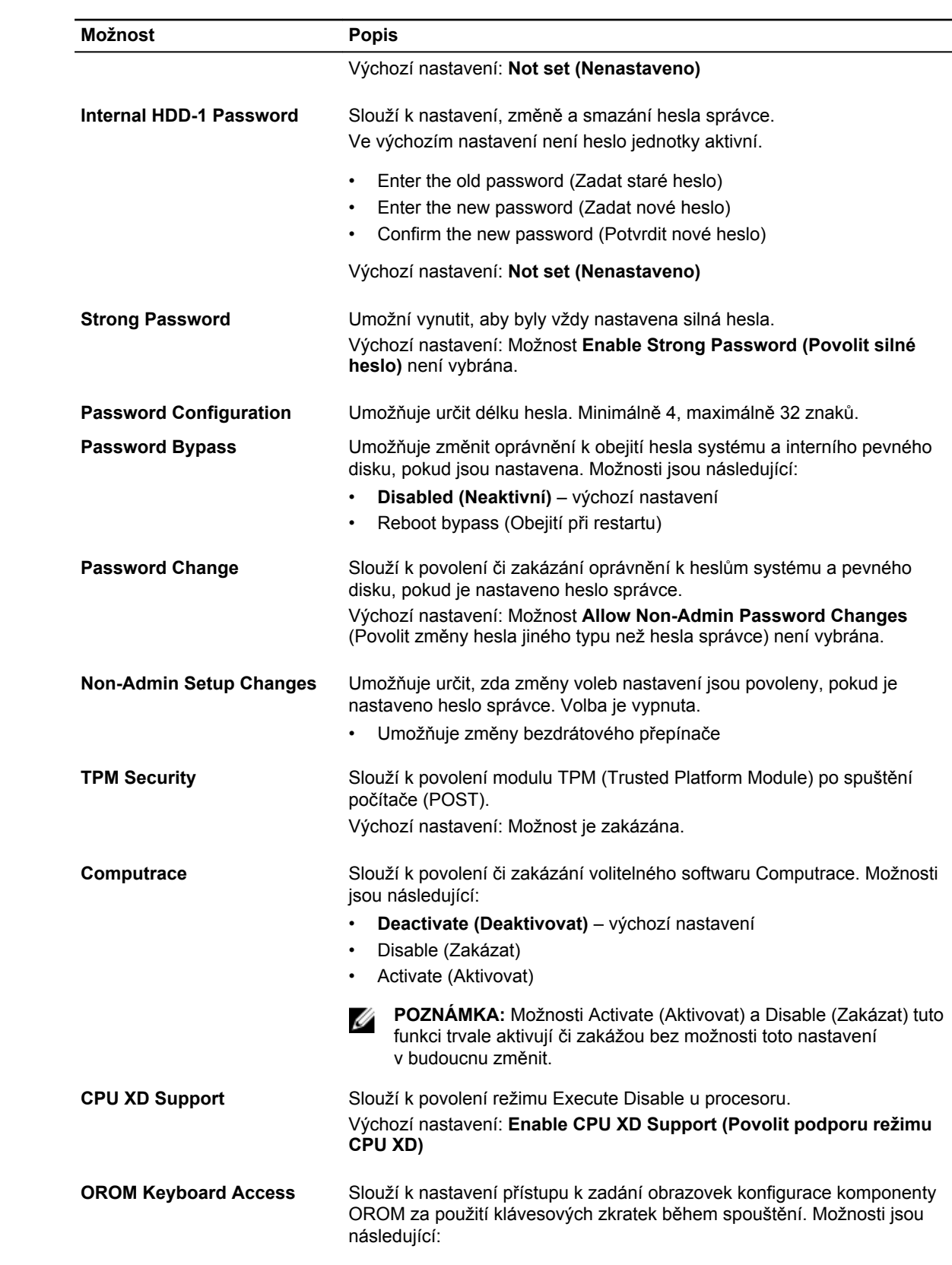

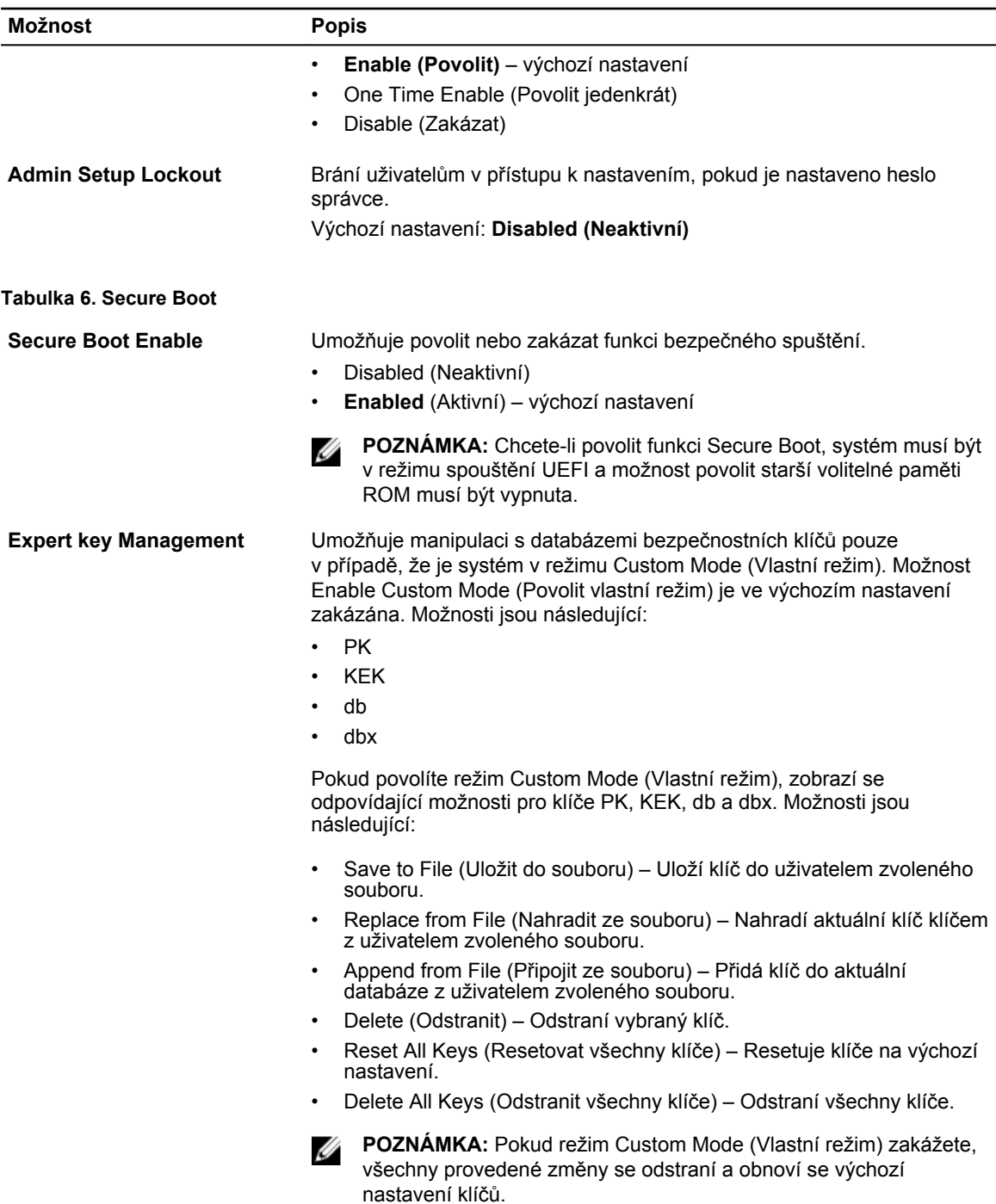

#### **Tabulka 7. Performance (Výkon)**

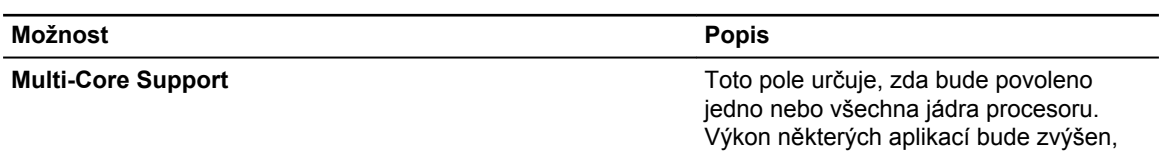

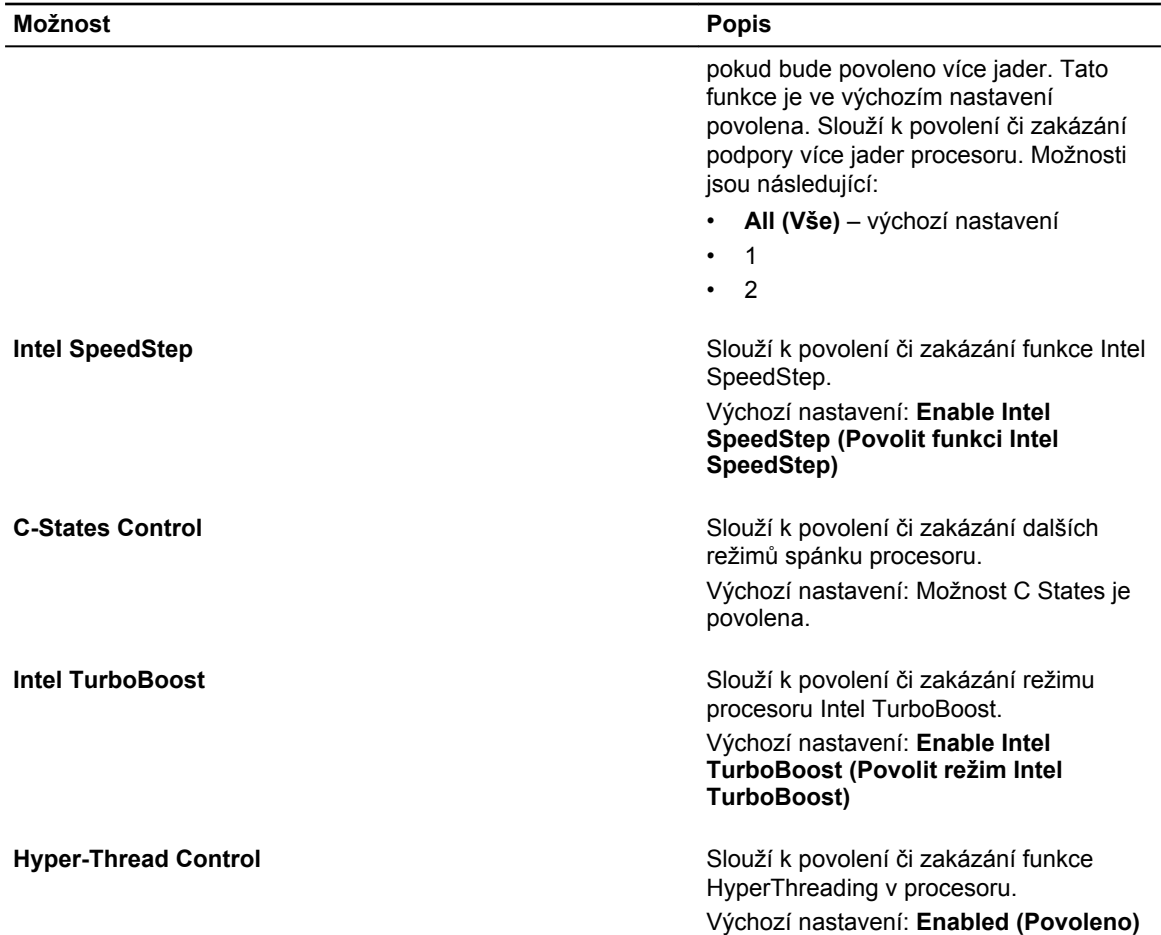

#### **Tabulka 8. Power Management (Řízení spotřeby)**

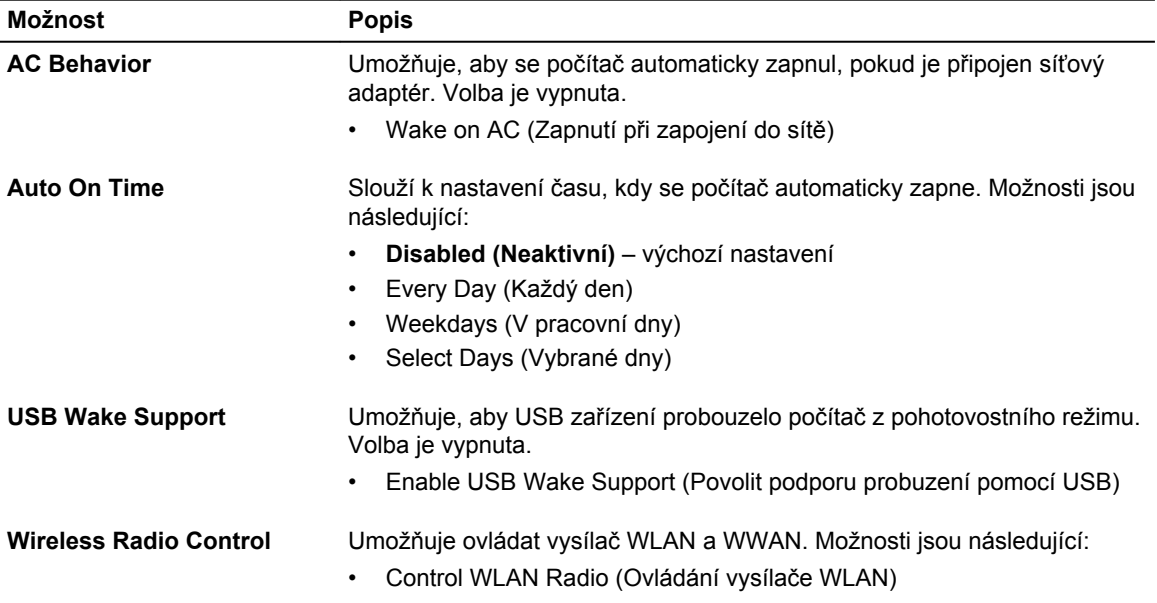

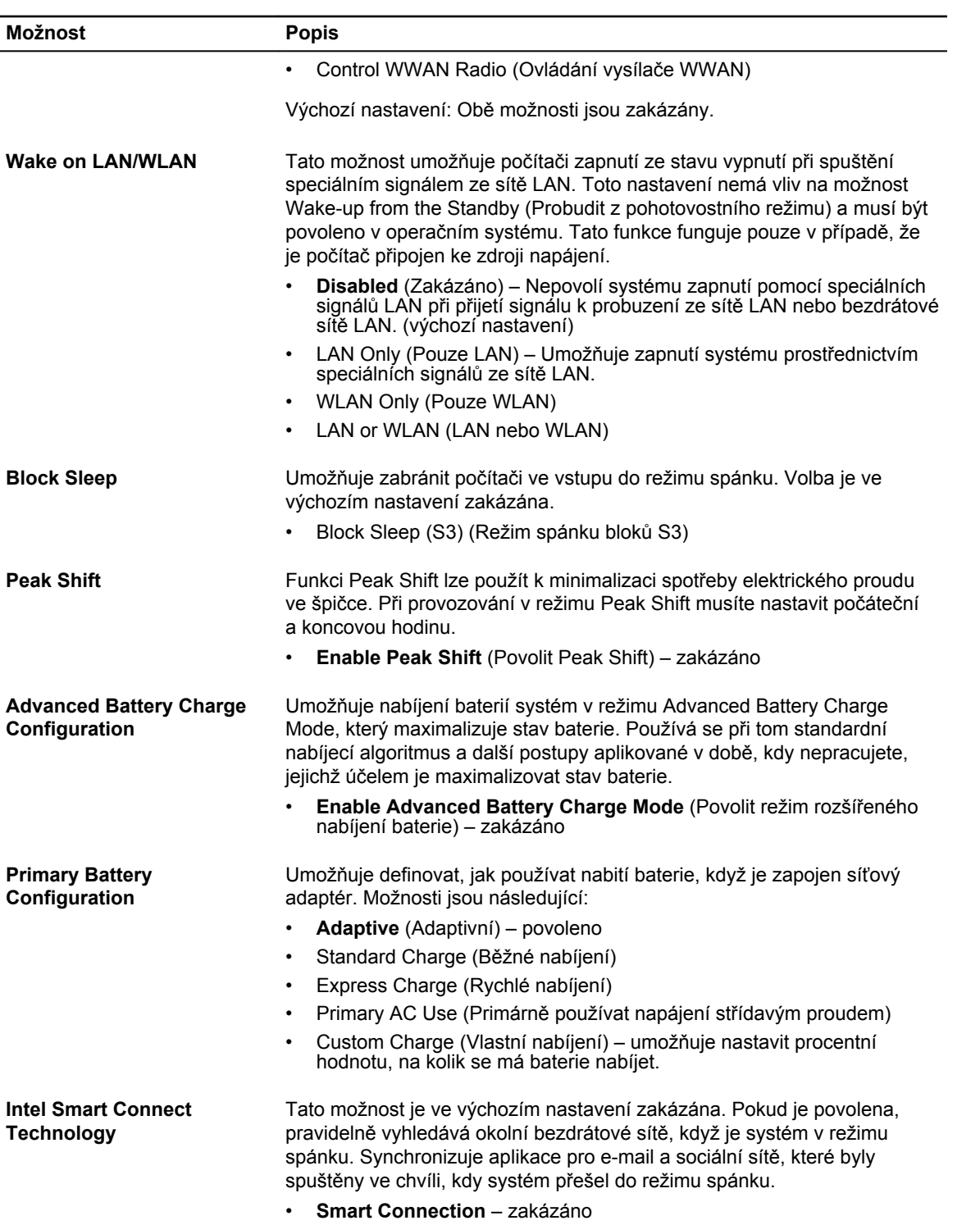

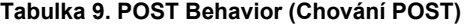

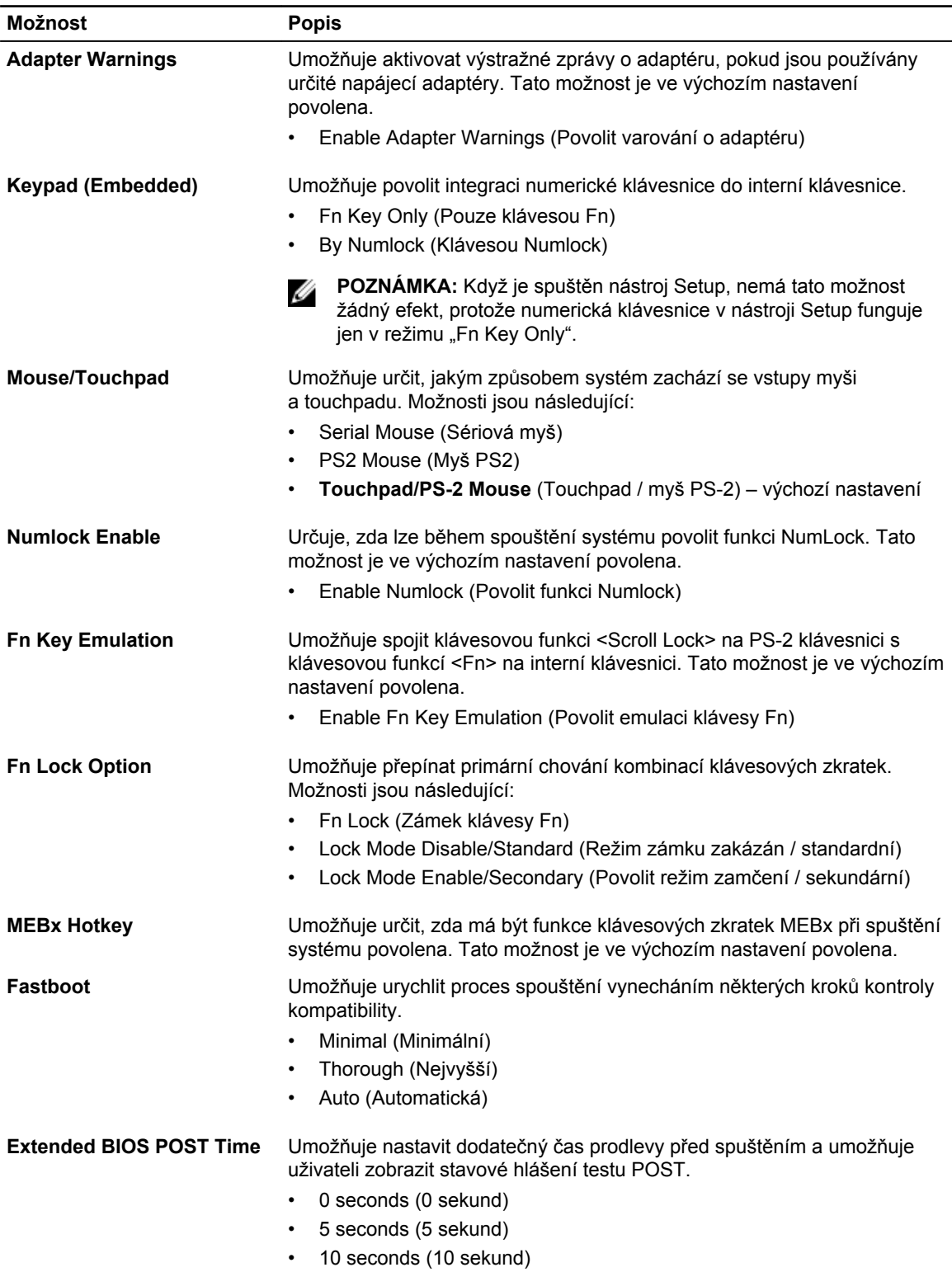

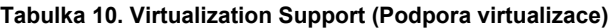

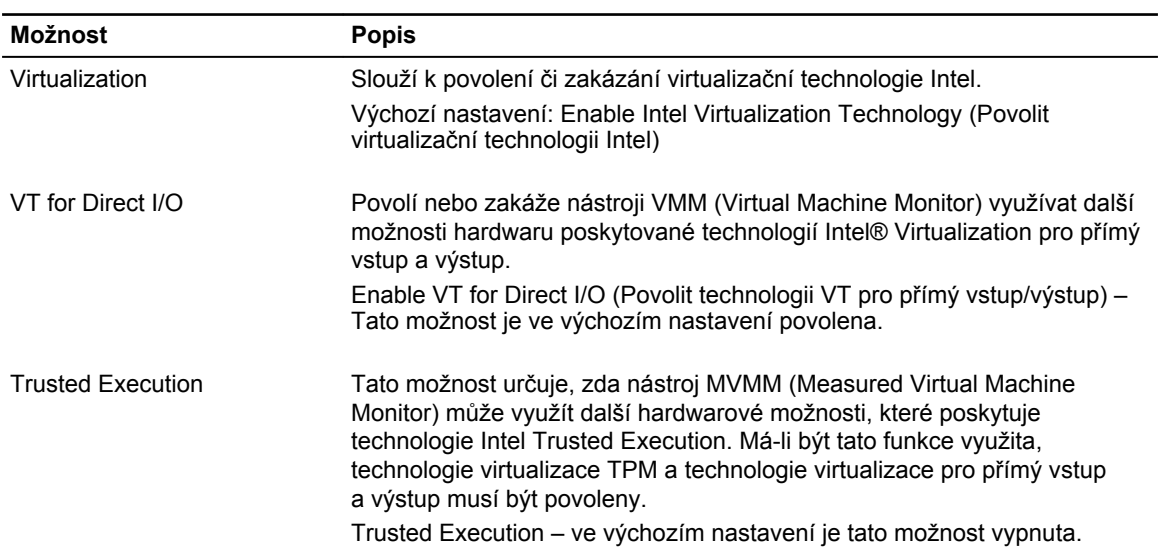

#### **Tabulka 11. Wireless (Bezdrátové připojení)**

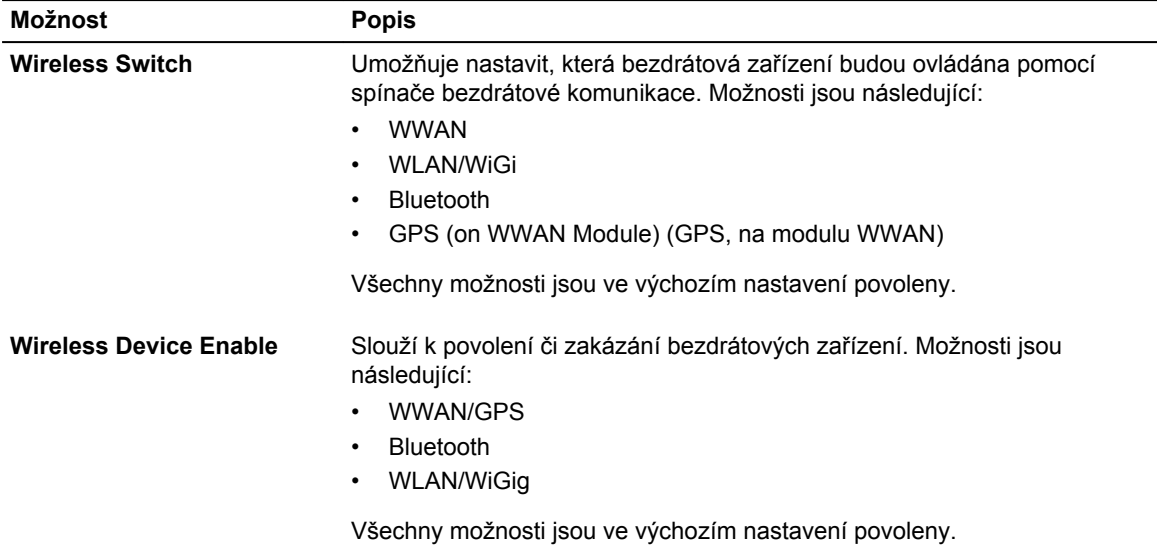

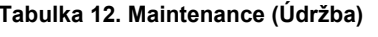

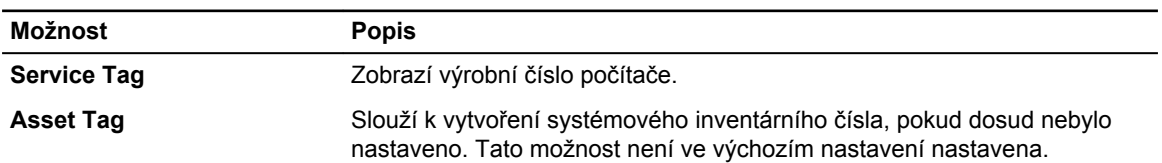

#### **Tabulka 13. System Logs (Systémové protokoly)**

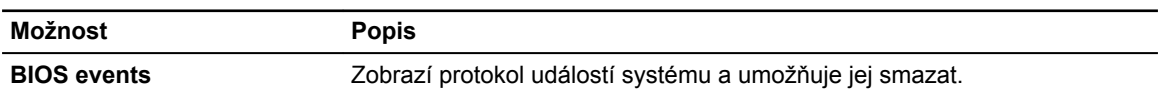

<span id="page-47-0"></span>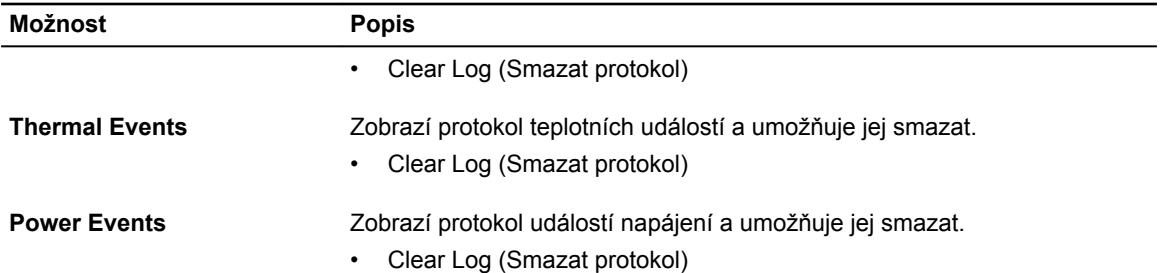

#### **Aktualizace systému BIOS**

Aktualizaci systému BIOS (nastavení systému) doporučujeme provádět při výměně základní desky, nebo jeli k dispozici nová verze. V případě notebooků se ujistěte, že je baterie plně nabitá, a připojte jej k elektrické zásuvce

- **1.** Restartujte počítač.
- **2.** Přejděte na web **dell.com/support**.
- **3.** Zadejte **servisní označení** nebo **kód expresní služby** a klepněte na tlačítko **Submit** (Odeslat).

**POZNÁMKA:** Chcete-li najít servisní označení, klepněte na odkaz **Where is my Service Tag?**  (Kde je moje servisní označení?)

**POZNÁMKA:** Pokud nemůžete najít své výrobní číslo, klepněte na možnost **Detect Service Tag**  (Zjistit výrobní číslo). Postupujte podle pokynů na obrazovce.

- **4.** Pokud nemůžete nelézt servisní označení, klepněte na produktovou kategorii vašeho počítače.
- **5.** Vyberte ze seznamu **Product Type** (Produktový typ).
- **6.** Vyberte model svého počítače. Zobrazí se stránka **produktové podpory** pro váš počítač.
- **7.** Klepněte na možnost **Get drivers** (Získat ovladače) a poté na možnost **View All Drivers** (Zobrazit všechny ovladače).

Zobrazí se stránka ovladačů a souborů ke stažení.

- **8.** Na obrazovce Drivers & Downloads (Ovladače a soubory ke stažení) vyberte v rozevíracím seznamu **Operating System** (Operační systém) možnost **BIOS**.
- **9.** Vyhledejte nejnovější soubor se systémem BIOS a klepněte na tlačítko **Download File** (Stáhnout soubor).

Můžete také analyzovat, které ovladače je třeba aktualizovat. Pokud tento krok chcete provést u svého produktu, klikněte na možnost **Analyze System for Updates** (Analyzovat systém a zjistit aktualizace) a postupujte podle pokynů na obrazovce.

**10.** V okně **Please select your download method below** (Zvolte metodu stažení) klepněte na tlačítko **Download File** (Stáhnout soubor).

Zobrazí se okno **File Download** (Stažení souboru).

- **11.** Klepnutím na tlačítko **Save** (Uložit) uložíte soubor do počítače.
- **12.** Klepnutím na tlačítko **Run** (Spustit) v počítači nainstalujete aktualizované nastavení systému BIOS. Postupujte podle pokynů na obrazovce.

#### **Systémové heslo a heslo pro nastavení**

Můžete vytvořit systémové heslo a zabezpečit počítač heslem.

<span id="page-48-0"></span>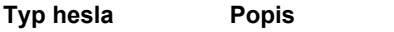

**Heslo systému** Heslo, které je třeba zadat před přihlášením se k počítači.

**Heslo nastavení** Heslo, které je třeba zadat před získáním přístupu a možností provádění změn v nastavení systému BIOS v počítači.

**VÝSTRAHA: Heslo nabízí základní úroveň zabezpečení dat v počítači.**

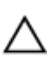

**VÝSTRAHA: Pokud počítač nebude uzamčen nebo zůstane bez dozoru, k uloženým datům může získat přístup kdokoli.**

W

**POZNÁMKA:** Počítač, který vám zašleme, má funkci hesla systému a hesla nastavení vypnutou.

#### **Nastavení systémového hesla a hesla pro nastavení**

Přiřadit nové **heslo systému** nebo **heslo nastavení** či změnit stávající **heslo systému** nebo **heslo nastavení** můžete pouze v případě, že v nastavení **Password Status** (Stav hesla) je vybrána možnost **Unlocked** (Odemčeno). Jestliže je u stavu hesla vybrána možnost **Locked** (Zamčeno), heslo systému nelze měnit.

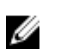

**POZNÁMKA:** Pokud propojku pro heslo nepoužijete, stávající heslo systému a heslo nastavení odstraníte a k přihlášení k počítači není třeba heslo systému používat.

Do nastavení systému přejdete stisknutím tlačítka <F2> ihned po spuštění či restartu počítače.

**1.** Na obrazovce **System BIOS** (Systém BIOS) nebo **System Setup** (Nastavení systému) vyberte možnost **System Security** (Zabezpečení systému) a klepněte na tlačítko <Enter>.

Otevře se obrazovka **System Security** (Zabezpečení systému).

- **2.** Na obrazovce **System Security** (Zabezpečení systému) ověřte, zda je v nastavení **Password Status**  (Stav hesla) vybrána možnost **Unlocked** (Odemčeno).
- **3.** Vyberte možnost **System Password** (Heslo systému), zadejte heslo systému a stiskněte klávesu <Enter> nebo <Tab>.

Nové heslo systému přiřaďte podle následujících pokynů:

- Heslo smí obsahovat nejvýše 32 znaků.
- Heslo smí obsahovat čísla od 0 do 9.
- Povolena jsou pouze malá písmena (velká písmena jsou zakázána).
- Povoleny jsou pouze následující zvláštní znaky: mezera, ("), (+), (,), (-), (.), (/), (;), ([), (\), (]), (`).

Po zobrazení výzvy znovu zadejte heslo systému.

- **4.** Zadejte dříve zadané heslo systému a klepněte na tlačítko **OK**.
- **5.** Vyberte možnost **Setup Password** (Heslo nastavení), zadejte heslo systému a stiskněte klávesu <Enter> nebo <Tab>.

Zobrazí se zpráva s požadavkem o opětovné zadání hesla nastavení.

- **6.** Zadejte dříve zadané heslo nastavení a klepněte na tlačítko **OK**.
- **7.** Po stisku klávesy <Esc> se zobrazí zpráva s požadavkem o uložení změn.
- **8.** Stiskem klávesy <Y> změny uložíte. Počítač se restartuje.

#### **Odstranění nebo změna stávajícího hesla k systému nebo nastavení**

Před pokusem o odstranění nebo změnu stávajícího hesla systému nebo nastavení se ujistěte, že je v nabídce **Password Status** (Stav hesla) vybrána možnost Unlocked (Odemknuto). Pokud je v nabídce **Password Status** (Stav hesla) vybrána možnost Locked (Zamčeno), stávající heslo systému nebo nastavení odstranit ani změnit nelze.

Nástroj Nastavení systému otevřete stiskem tlačítka <F2> ihned po spuštění či restartu počítače.

- **1.** Na obrazovce **System BIOS** (Systém BIOS) nebo **System Setup** (Nastavení systému) vyberte možnost **System Security** (Zabezpečení systému) a klepněte na tlačítko <Enter>. Otevře se obrazovka **System Security** (Zabezpečení systému).
- **2.** Na obrazovce **System Security** (Zabezpečení systému) ověřte, zda je v nastavení **Password Status**  (Stav hesla) vybrána možnost **Unlocked** (Odemčeno).
- **3.** Po odstranění stávajícího hesla systému vyberte možnost **System Password** (Heslo systému) a stiskněte klávesu <Enter> nebo <Tab>.
- **4.** Po odstranění stávajícího hesla nastavení vyberte možnost **Setup Password** (Heslo nastavení) a stiskněte klávesu <Enter> nebo <Tab>.

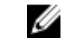

**POZNÁMKA:** Po změně hesla systému nebo nastavení zadejte po zobrazení výzvy nové heslo. Jestliže heslo systému nebo nastavení odstraníte, potvrďte po zobrazení výzvy své rozhodnutí.

- **5.** Po stisku klávesy <Esc> se zobrazí zpráva s požadavkem o uložení změn.
- **6.** Stiskem klávesy <Y> uložíte změny a nástroj Nastavení systému ukončíte. Počítač se restartuje.

## <span id="page-50-0"></span>**Diagnostika**

Vyskytnou-li se potíže s počítačem, spusťte před kontaktováním společnosti Dell a vyhledáním technické podpory diagnostiku ePSA. Cílem diagnostiky je vyzkoušet hardware počítače bez nutnosti použít dodatečné zařízení nebo rizika ztráty dat. Pokud nedokážete problém sami napravit, výsledky diagnostiky mohou zaměstnancům podpory pomoci ve vyřešení problému za vás.

#### **Rozšířená diagnostika vyhodnocení systému před jeho spuštěním (ePSA)**

Diagnostika ePSA (známá také jako diagnostika systému) slouží k provedení kompletní kontroly hardwaru. Diagnostika ePSA je součástí systému BIOS a lze ji spustit pouze v systému BIOS. Vestavěná diagnostika systému nabízí řadu možností, se kterými můžete u konkrétních zařízení nebo jejich skupin provádět následující:

- Spouštět testy automaticky nebo v interaktivním režimu
- Opakovat testy
- Zobrazit nebo ukládat výsledky testů
- Procházet testy a využitím dalších možností testu získat dodatečné informace o zařízeních, u kterých test selhal
- Prohlížet stavové zprávy s informacemi o úspěšném dokončení testu
- Prohlížet chybové zprávy s informacemi o problémech, ke kterým během testu došlo

**VÝSTRAHA: Systémovou diagnostiku používejte pouze k testování vlastního počítače. Použití u jiných počítačů může mít za následek neplatné výsledky nebo zobrazení chybových zpráv.**

Ø

**POZNÁMKA:** Některé testy u konkrétních zařízení vyžadují zásah uživatele. Během provádění diagnostických testů se proto nevzdalujte od počítače.

- **1.** Zapněte počítač.
- **2.** Během spouštění počítače vyčkejte na zobrazení loga Dell a stiskněte klávesu <F12>.
- **3.** Na obrazovce se spouštěcí nabídkou vyberte možnost **Diagnostics** (Diagnostika).

Zobrazí se okno **Enhanced Pre-boot System Assessment** (Rozšířené vyhodnocení systému před jeho spuštěním) se všemi zařízeními v počítači. Diagnostické testy proběhnou u všech uvedených zařízení.

- **4.** Chcete-li spustit diagnostický test u konkrétního zařízení, stiskněte klávesu <Esc> a klepnutím na tlačítko **Yes** (Ano) ukončete diagnostický test.
- **5.** V levém podokně vyberte požadované zařízení a klepněte na tlačítko **Run Tests** (Spustit testy).
- **6.** V případě jakéhokoli problému se zobrazí chybové kódy.

Chybový kód si poznamenejte a obraťte se na společnost Dell.

#### <span id="page-51-0"></span>**Indikátory stavu zařízení**

#### **Tabulka 14. Indikátory stavu zařízení**

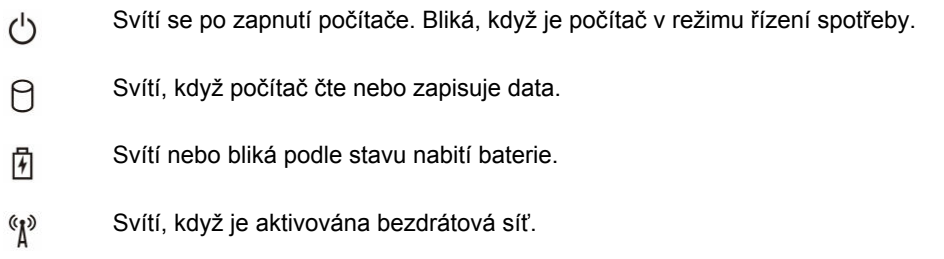

LED diody stavu zařízení jsou obvykle umístěny buď na horní, nebo levé straně klávesnice. Používají se pro zobrazení ukládání dat, baterie a připojení a činnosti bezdrátových zařízení. Kromě toho mohou být užitečné jako diagnostický nástroj, když existuje možnost selhání systému.

Následující tabulka uvádí, jak rozumět kódům LED, pokud se vyskytnou případné chyby.

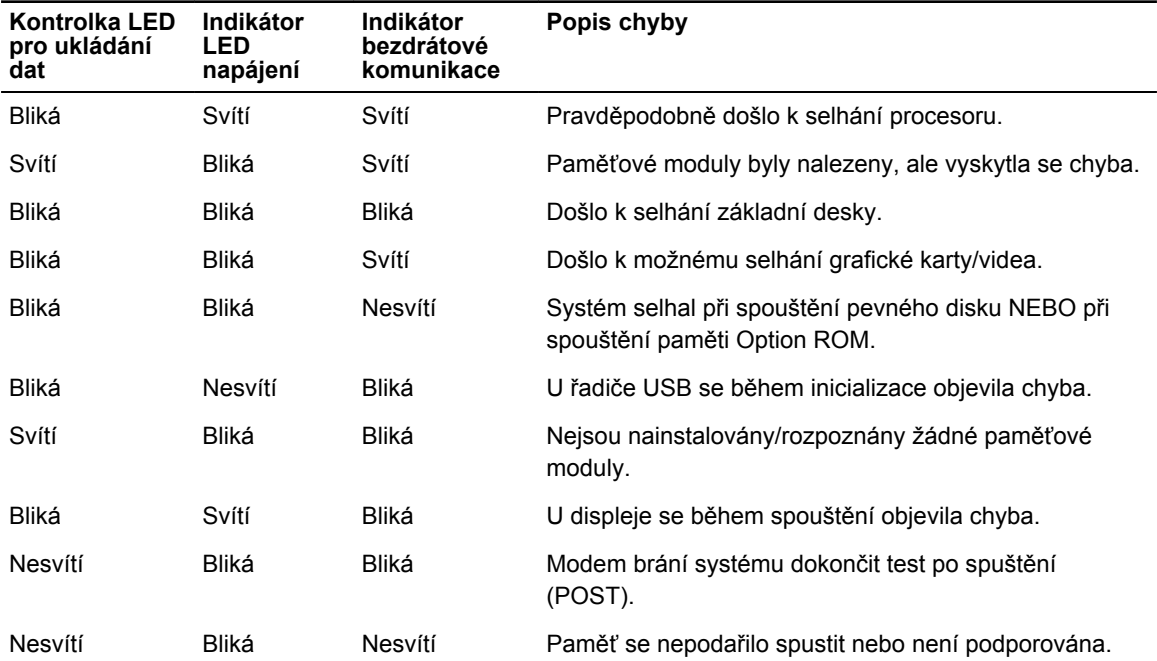

#### **Tabulka 15. Kontrolky LED**

#### **Indikátory stavu baterie**

Když je počítač připojený k elektrické zásuvce, svítí indikátor stavu baterie následujícím způsobem:

**Střídavě bliká žlutý a bílý indikátor** K notebooku je připojen neověřený či nepodporovaný napájecí adaptér jiného výrobce než společnosti Dell.

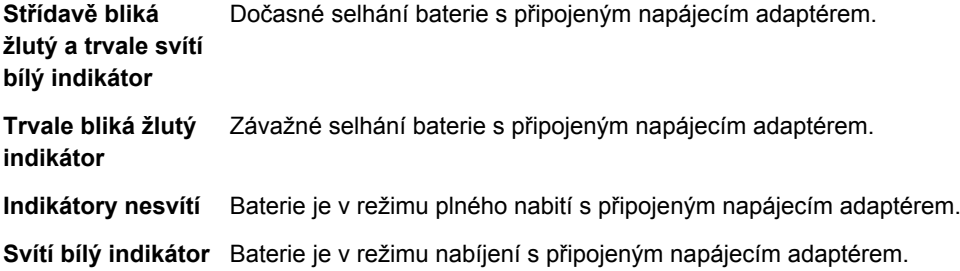

## <span id="page-53-0"></span>**Technické údaje**

IJ

**POZNÁMKA:** Nabízené možnosti se mohou v jednotlivých oblastech lišit. Následující specifikace představují pouze zákonem vyžadované minimum. Chcete-li získat další informace o konfiguraci počítače, přejděte do nabídky **Nápověda a podpora** operačního systému Windows a vyberte možnost zobrazení informací o počítači.

#### **Tabulka 16. System Information**

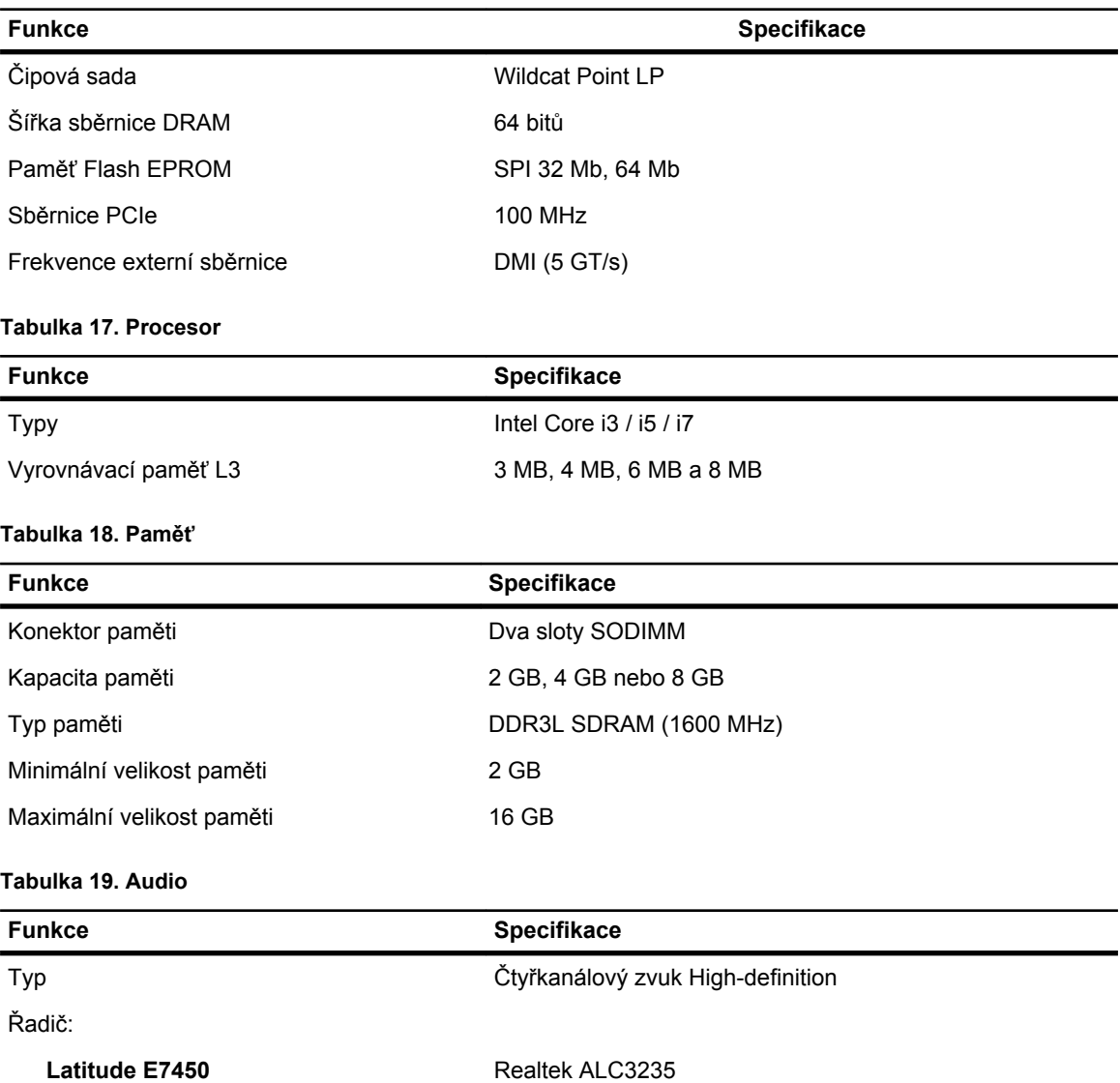

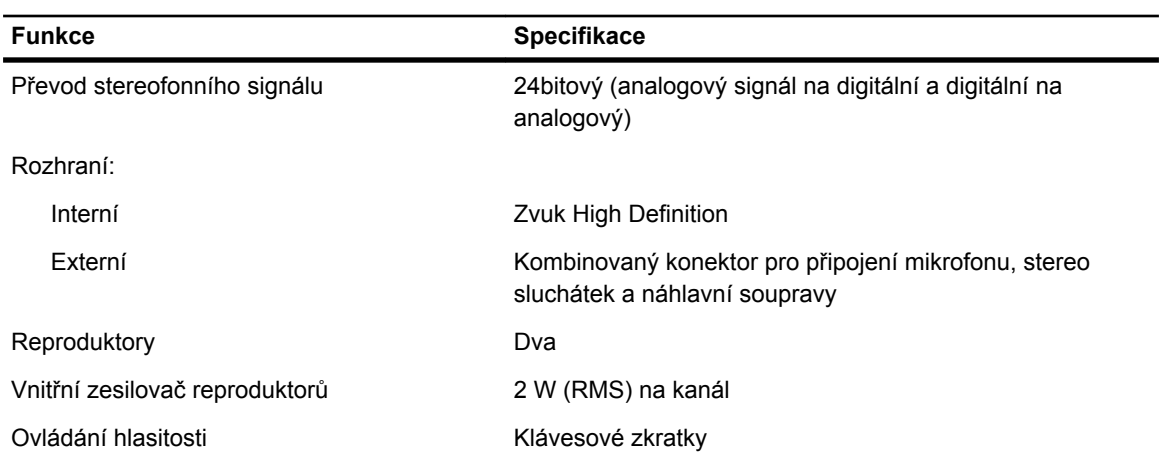

#### **Tabulka 20. Video (Grafika)**

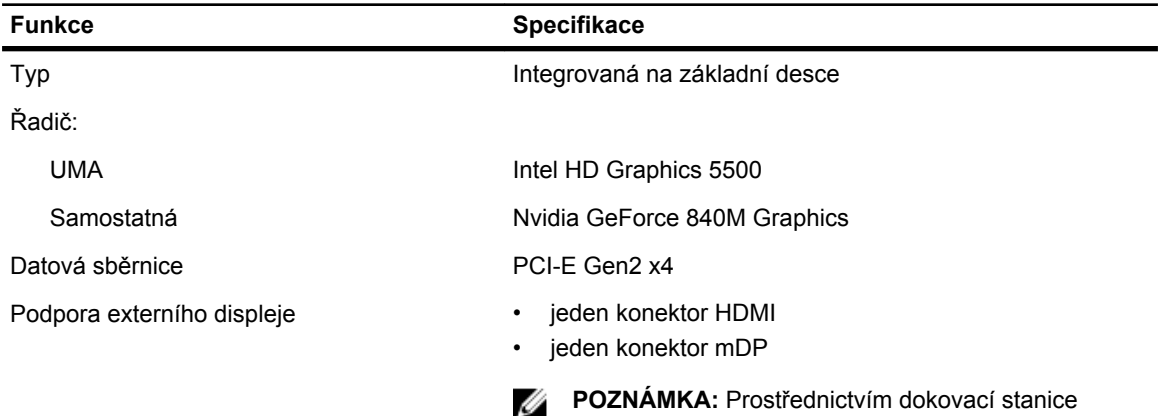

podporuje jeden port VGA a dva porty DP/DVI.

#### **Tabulka 21. Kamera**

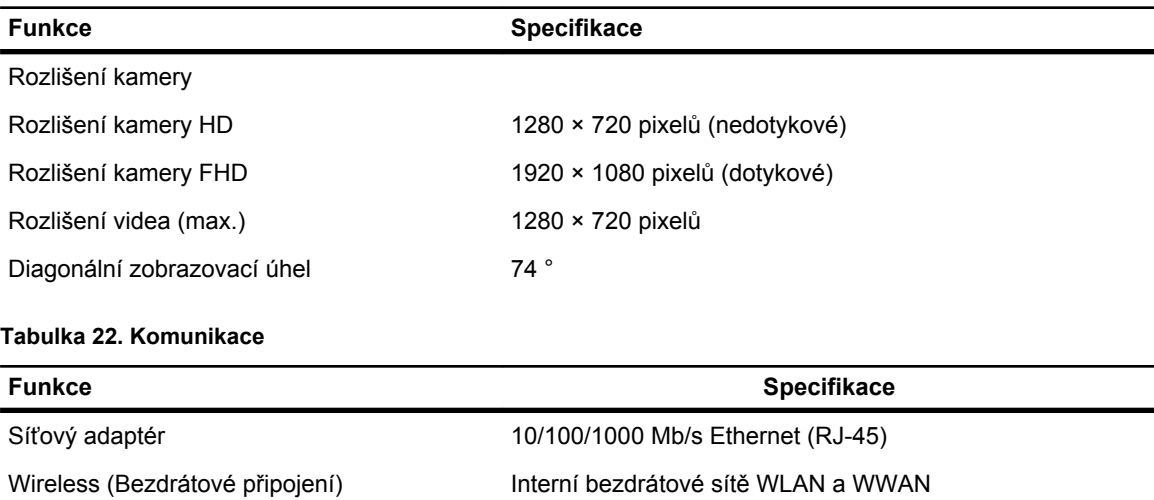

**Funkce Specifikace**

#### • Bluetooth 4.0

#### **Tabulka 23. Porty a konektory**

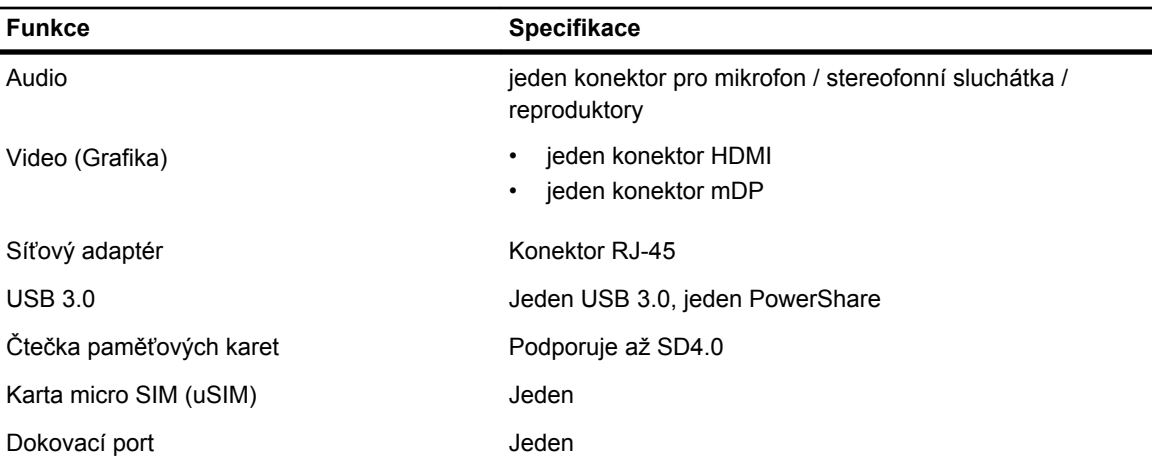

#### **Tabulka 24. Displej**

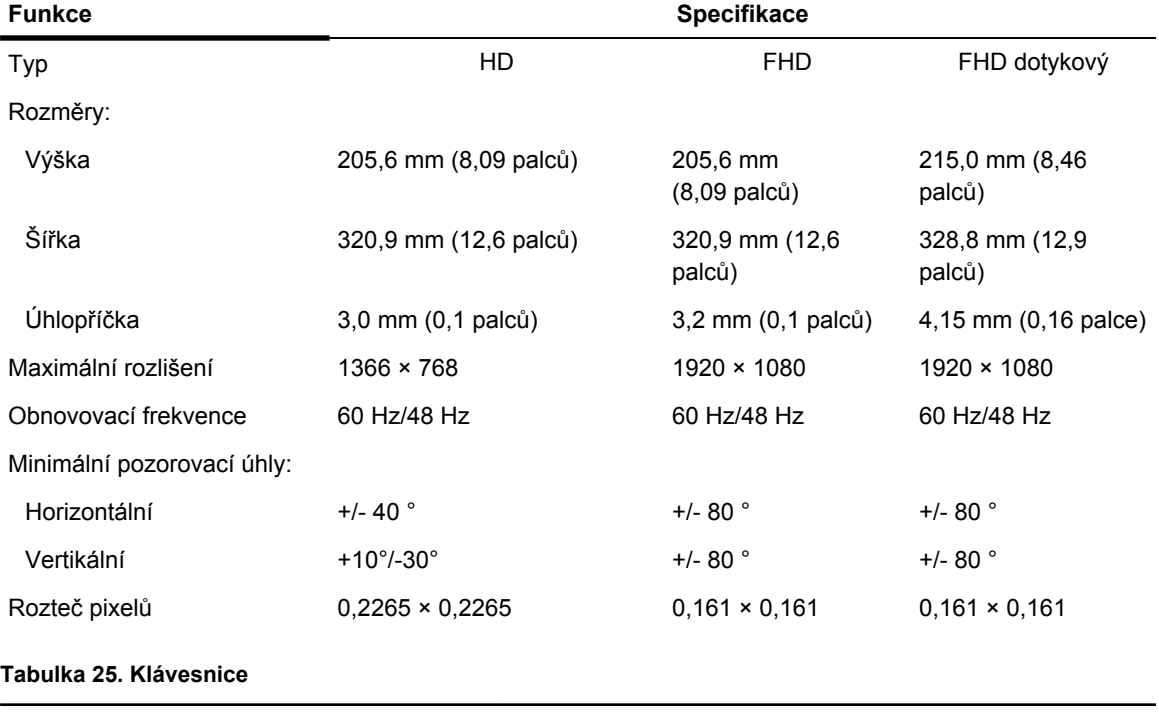

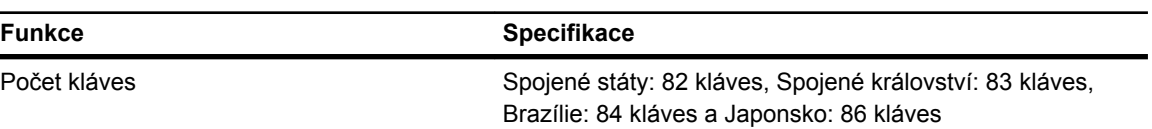

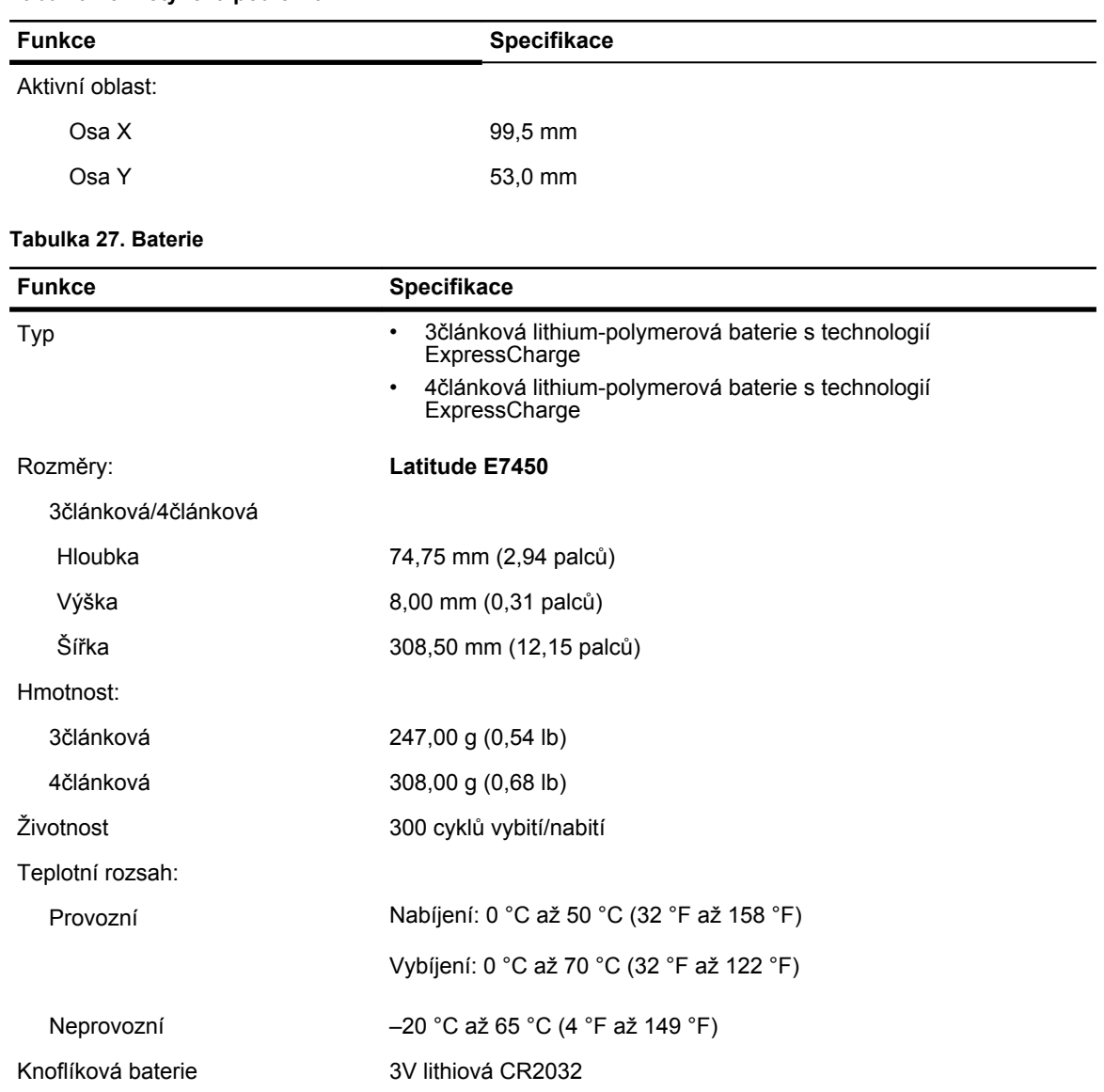

#### **Tabulka 26. Dotyková podložka**

#### **Tabulka 28. AC Adapter**

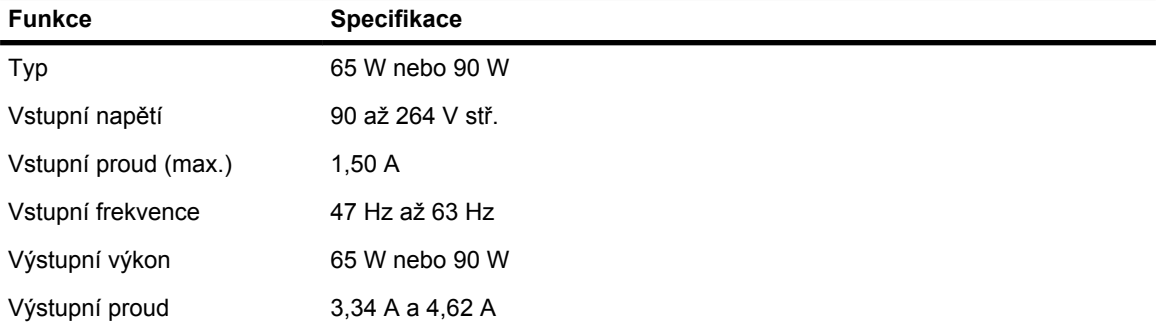

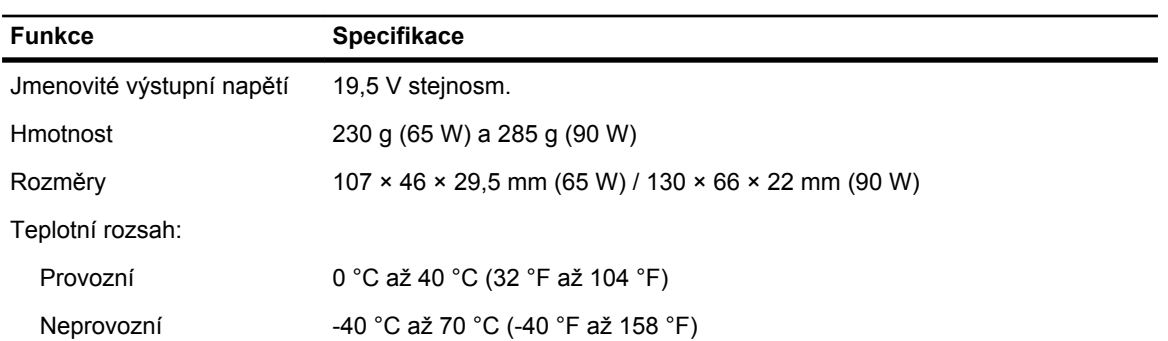

#### **Tabulka 29. Rozměry a hmotnost**

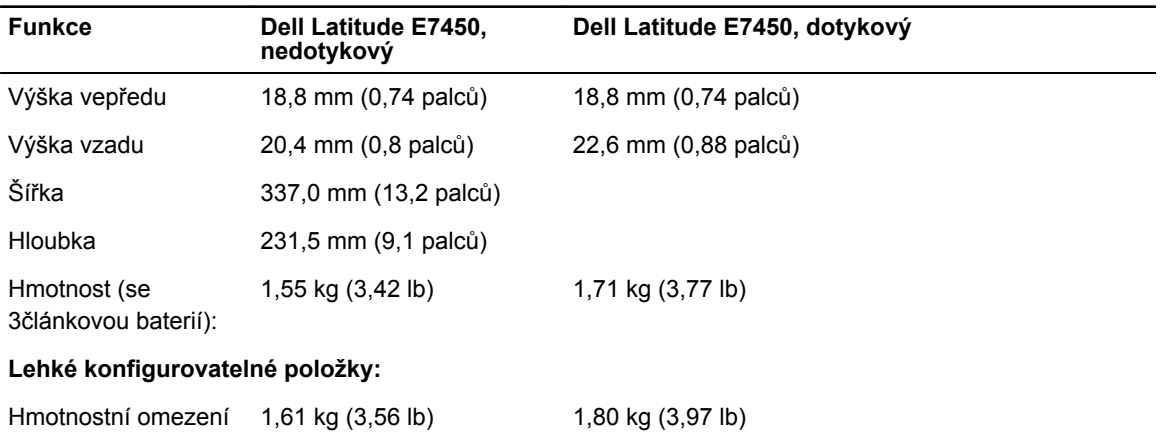

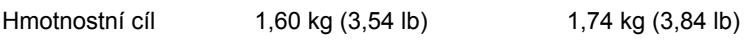

#### **Tabulka 30. Prostředí**

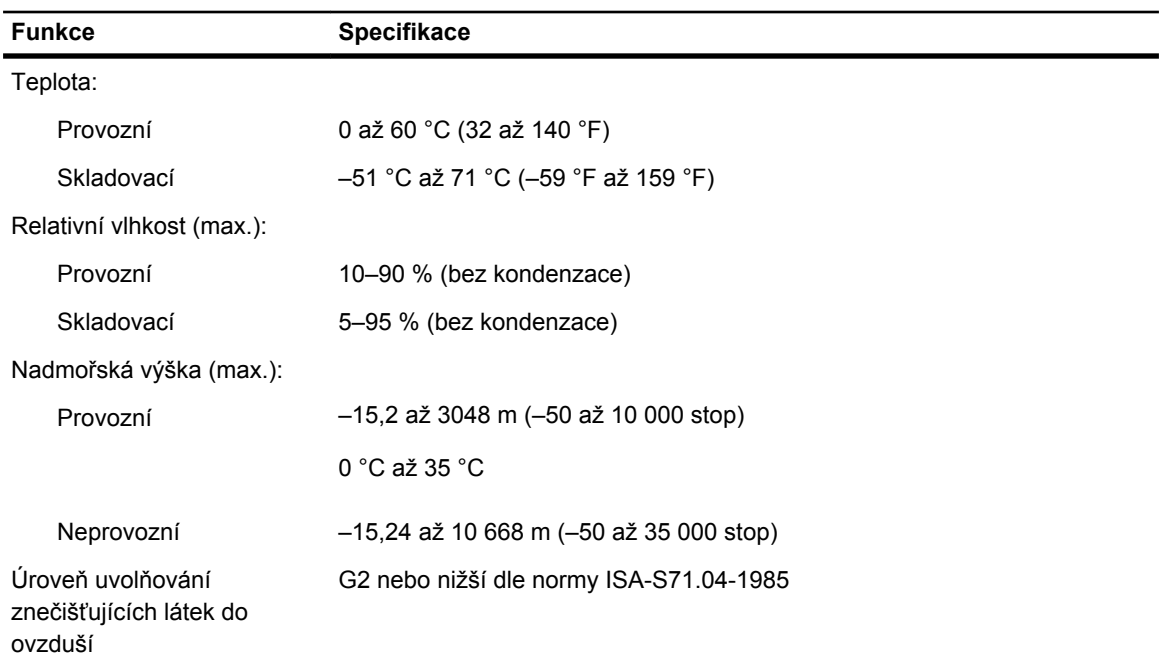

## <span id="page-59-0"></span>**Kontaktování společnosti Dell**

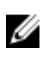

**POZNÁMKA:** Pokud nemáte aktivní internetové připojení, můžete najít kontaktní informace na nákupní faktuře, balicím seznamu, účtence nebo v katalogu produktů společnosti Dell.

Společnost Dell nabízí několik možností online a telefonické podpory a služeb. Jejich dostupnost závisí na zemi a produktu a některé služby nemusí být ve vaší oblasti k dispozici. Chcete-li kontaktovat společnost Dell se záležitostmi týkajícími se prodejů, technické podpory nebo zákaznického servisu:

Přejděte na web **dell.com/contactdell.**